# **ALIENWARE**

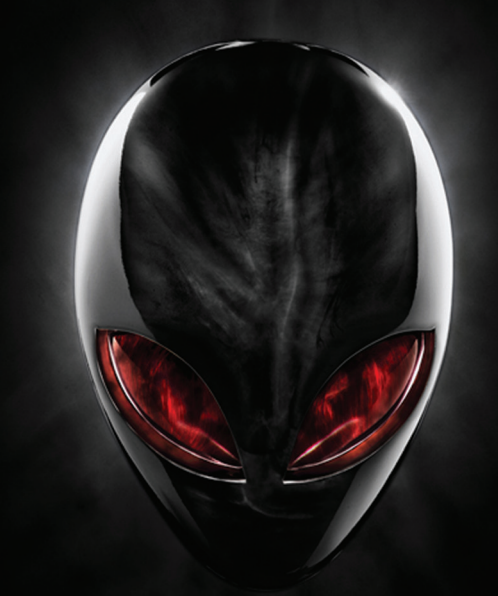

## **MANUAL DO COMPUTADOR LAPTOP A**L**IENWARE® M11x**

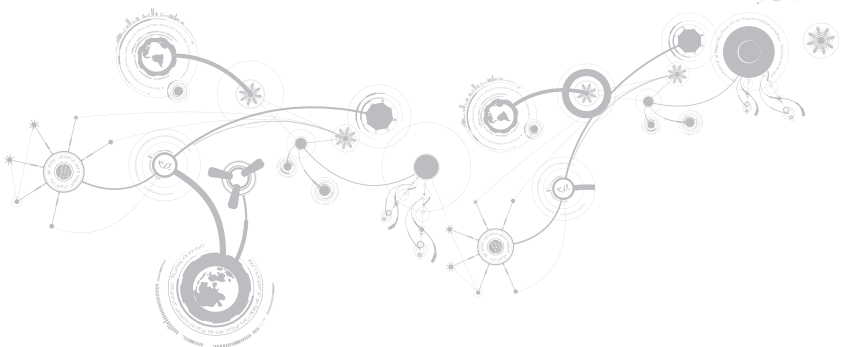

## Notas, Avisos e Advertências

 $\mathscr U$ 

NOTA: uma NOTA fornece informações importantes para ajudar você a aproveitar melhor os recursos do computador.

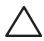

\_\_\_\_\_\_\_\_\_\_\_\_\_\_\_\_\_\_

AVISO: um AVISO indica um potencial de danos ao hardware ou a perda de dados e descreve como evitar o problema.

ADVERTÊNCIA: uma ADVERTÊNCIA indica um potencial de danos à propriedade, risco de lesões corporais ΛŅ ou mesmo risco de vida.

#### O conteúdo aqui apresentado está sujeito a alterações sem aviso.

#### © 2011 Dell Inc. Todos os direitos reservados.

Qualquer reprodução destes materiais sem a permissão por escrito da Dell Inc. é estritamente proibida.

Marcas comerciais usadas neste manual: Alienware®, AlienFX® e o logotipo AlienHead são marcas comerciais ou marcas registradas da Alienware Corporation; Dell™ é marca comercial da Dell Inc.; Microsoft®, Windows® e o logotipo do botão Iniciar do Windows são marcas comerciais ou marcas registradas da Microsoft Corporation nos Estados Unidos e/ou em outros países; Intel® e SpeedStep® são marcas registradas e Core™ é marca comercial da Intel Corporation nos Estados Unidos e em outros países; Blu‑ray Disc™ é marca comercial da Blu‑ray Disc Association; Bluetooth® é marca registrada de propriedade da Bluetooth SIG, Inc.

Outras marcas e nomes comerciais podem ser usados neste manual para referirem-se a entidades que reivindicam a propriedade das marcas e nomes de seus produtos. A Dell Inc. declara que não tem qualquer interesse de propriedade sobre marcas e nomes comerciais que não sejam os seus próprios.

#### Modelo normativo: P06T Tipo normativo: P06T003

Rev. A01 2011 – 05

# SUMÁRIO

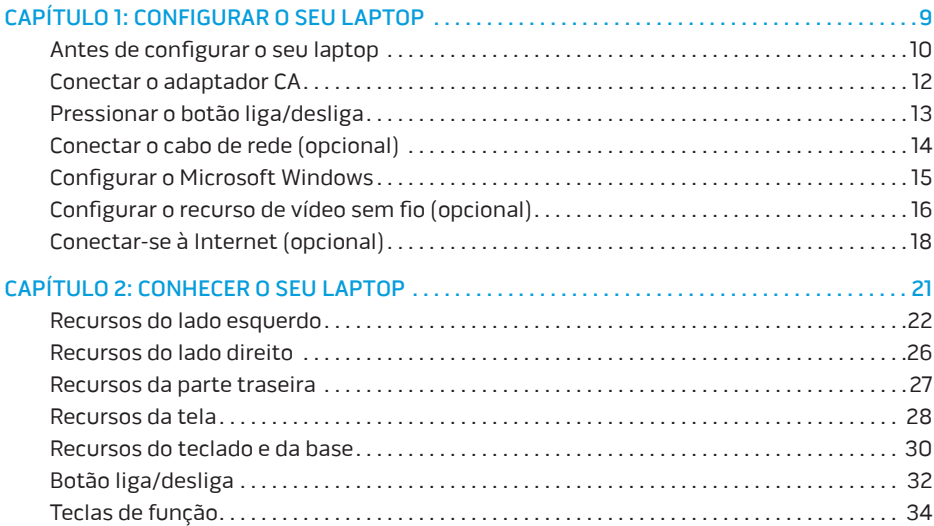

### **SUMÁRIO**

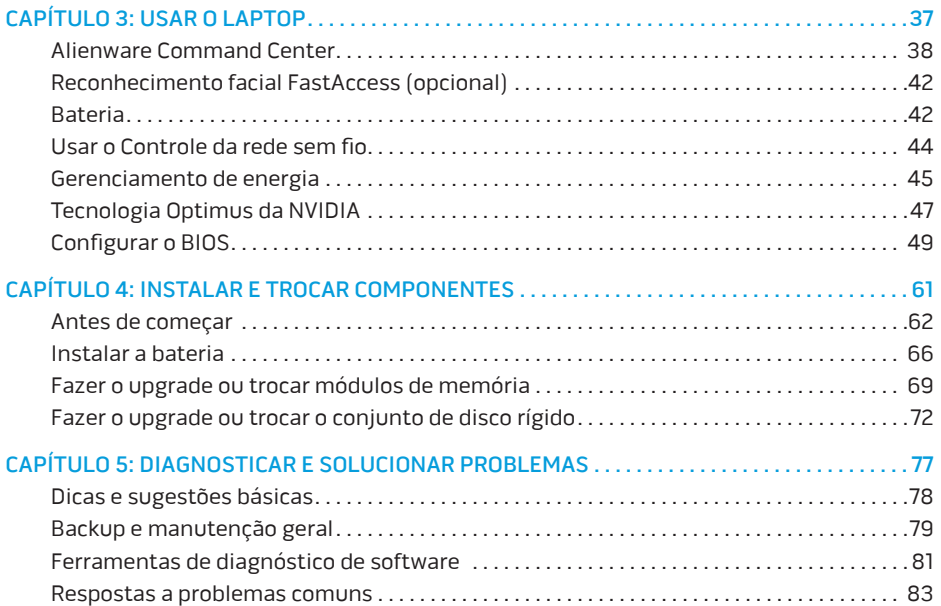

### **SUMÁRIO**

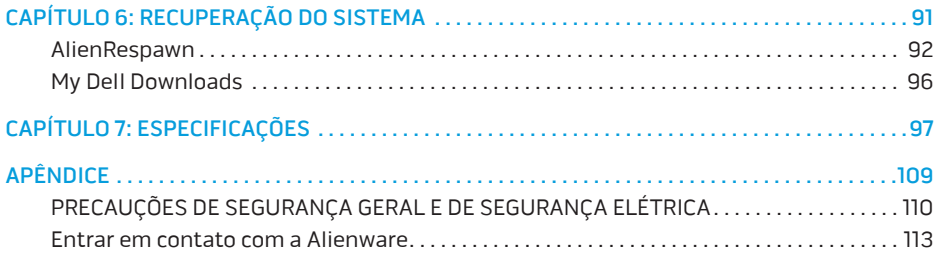

Prezado cliente Alienware,

Bem-vindo à família Alienware. É um prazer tê-lo entre o nosso número crescente de usuários avançados de mobile computadores de alto desempenho.

Os técnicos da Alienware que montaram o seu computador garantem que ele mobile está adequadamente otimizado e que o seu desempenho atinge o potencial máximo. Criamos os nossos computadores com um único e firme propósito: o de criá-los como se fossem para nós mesmos. Os técnicos não descansam até que o seu novo computador atenda ou exceda os nossos mais exigentes critérios!

Ele foi testado extensivamente a fim de garantir que você possa usufruir dos mais altos níveis de desempenho. Além do período de testes feitos em fábrica (burn-in), o seu computador foi avaliado utilizando ferramentas de uso prático em situações reais, por exemplo, benchmarks sintéticos de desempenho.

Convidamos você a compartilhar conosco a sua experiência com o seu novo computador de alto desempenho mobile; portanto não hesite em se comunicar conosco através de email ou telefone se tiver perguntas ou dúvidas. A nossa equipe inteira compartilha do seu entusiasmo por novas tecnologias e esperamos que você curta o seu novo computadormobile tanto quando nós, na Alienware, curtimos criá-lo para você.

Atenciosamente,

Equipe da Alienware

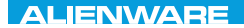

### <span id="page-10-0"></span> $T$ EXTVA UP YOUR MARKS UNIT WARK

# CAPÍTULO 1: CONFIGURAR O SEU LAPTOP

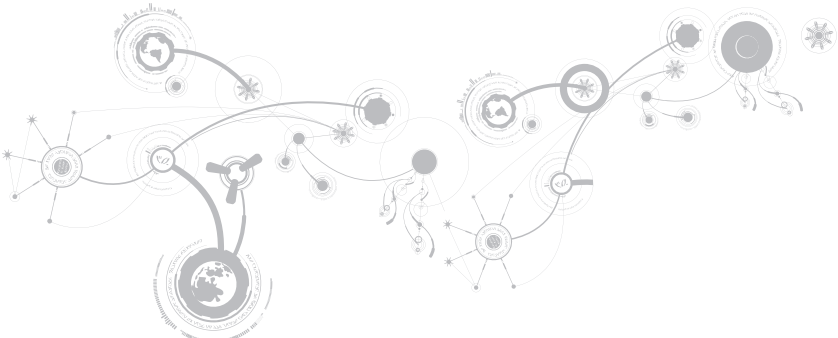

## <span id="page-11-0"></span>Antes de configurar o seu laptop

### Parabéns pela sua aquisição do Alienware M11x!

Leia todas as instruções de segurança e de instalação antes fazer as conexões do seu novo laptop. Comece por abrir cuidadosamente a caixa e remover todos os componentes enviados.

Antes de configurar o seu laptop ou os componentes, consulte a fatura incluída para verificar se todos os itens comprados estão presentes e inspecione todos os itens para certificar-se de que nenhum dano físico possa ter ocorrido durante o envio. Você tem até 5 dias a partir do recebimento do equipamento para informar o serviço de atendimento ao cliente sobre componentes que estão faltando ou itens danificados. Se você deixar passar os 5 primeiros dias do recebimento do equipamento para depois então informar sobre a falta ou dano de um item, a reclamação não será atendida. Alguns dos itens mais comuns a serem verificados são:

- O computador e o adaptador CA com o cabo de alimentação
- A chave do CD Microsoft (CD-key da Microsoft) localizada na parte inferior do laptop
- O monitor com o cabo de alimentação e o cabo de vídeo (se tiver sido comprado)
- O teclado (se tiver sido solicitado)
- O mouse (se tiver sido solicitado)
- Os alto-falantes multimídia e o subwoofer (se tiverem sido solicitados)
- Controladores joystick (se tiverem sido solicitados)

Você pode precisar também de uma chave de fenda e/ou de uma chave Philips pequena para conectar cabos de periféricos ao laptop.

## Mídia e documentação do produto

A documentação fornecida com o seu laptop Alienware contém respostas a muitas das perguntas que podem surgir à medida que você explora os recursos do seu novo computador. Você pode consultar a documentação para obter informações técnicas ou de uso geral, conforme necessário para encontrar respostas às suas perguntas ou para ajudá-lo a obter respostas e soluções para os problemas encontrados. A mídia fornecida com o seu laptop é mencionada em algumas seções da documentação e pode ser necessária para executar certas tarefas. Como sempre, nossa equipe do serviço de suporte técnico está disponível para ajudálo.

### Onde colocar o seu laptop

 $\bigwedge$  ADVERTÊNCIA: Não coloque o computador perto ou sobre radiadores de calor ou aberturas de ventilação. Se ele for colocado em um gabinete, verifique se há ventilação adequada. Não o coloque em um lugar úmido ou em qualquer lugar onde ele possa ser exposto a chuva ou água. Tenha cuidado para não derramar líquidos de qualquer tipo no seu laptop.

Após escolher um lugar para colocar o seu laptop, verifique se:

- Ele foi colocado numa superfície nivelada e estável.
- Os conectores de alimentação e de outros cabos instalados não estão imprensados entre o laptop e a parede ou qualquer outro objeto.
- Não há nada obstruindo o fluxo de ar na frente, atrás e embaixo do laptop.
- O laptop tem espaço suficiente para permitir que as unidades óticas e outros dispositivos de armazenamento externos possam ser facilmente acessados.

## <span id="page-13-0"></span>Conectar o adaptador CA

 $\bigwedge$  ADVERTÊNCIA: O adaptador CA funciona com todos os tipos de tomada elétrica. Entretanto, conectores de alimentação e variam de país para país. O uso de cabo incompatível ou a conexão incorreta do cabo a uma régua de energia ou à tomada elétrica pode causar incêndio ou danificar o equipamento.

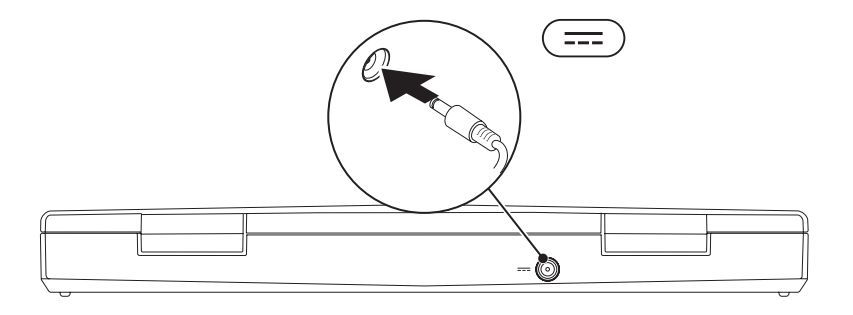

### **CAPÍTULO 1: CONFIGURAR O SEU LAPTOP**

## <span id="page-14-0"></span>Pressionar o botão liga/desliga

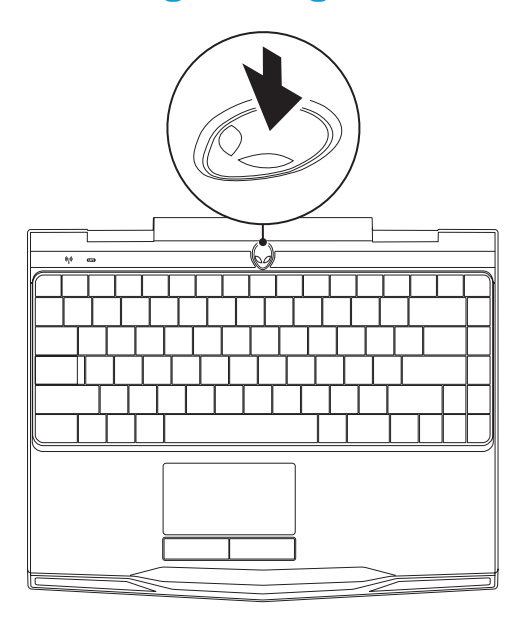

<span id="page-15-0"></span>**CAPÍTULO 1: CONFIGURAR O SEU LAPTOP** 

## Conectar o cabo de rede (opcional)

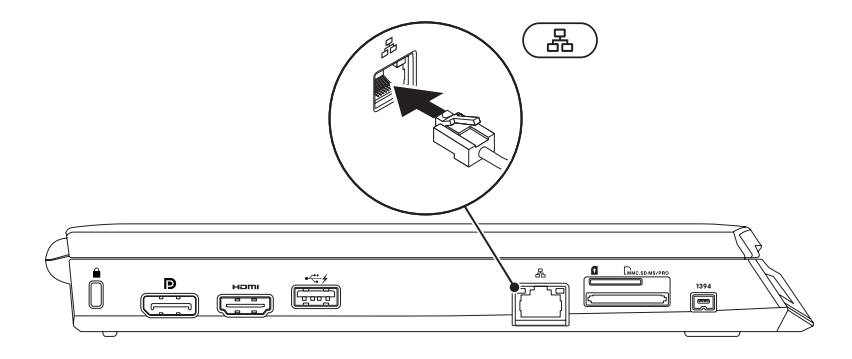

## <span id="page-16-0"></span>Configurar o Microsoft Windows

O computador é fornecido com o sistema operacional Microsoft Windows instalado. Para configurar o Windows XP pela primeira vez, siga as instruções mostradas na tela. Estas etapas são obrigatórias e pode demorar um pouco para serem concluídas. As telas de configuração do Windows irão orientá-lo durante os vários procedimentos, inclusive o de aceitação de contratos de licença, configuração de preferências e configuração de uma conexão à Internet.

AVISO: Não interrompa o processo de configuração do sistema operacional. Isso pode tornar o computador inutilizável e você precisará reinstalar o sistema operacional.

- NOTA: Para obter o desempenho otimizado do computador, recomenda-se fazer o download e instalar o BIOS e os drivers mais recentes para o computador disponíveis no site support.dell.com.
- NOTA: Para obter mais informações sobre os recursos e o sistema operacional, consulte  $\mathscr{U}$ support.dell.com/MyNewDell.
- NOTA: É recomendável criar um backup completo do sistema assim que você configurar  $\mathscr{U}$ o Microsoft Windows.

## <span id="page-17-0"></span>Configurar o recurso de vídeo sem fio (opcional)

O recurso Intel Wireless Display permite a transmissão de vídeo do seu computador para uma TV sem o uso de cabos. Você precisa conectar um adaptador de vídeo sem fio à sua TV antes de configurar o recurso de vídeo sem fio.

Você precisará do seguinte para configurar o recurso de vídeo sem fio no seu computador:

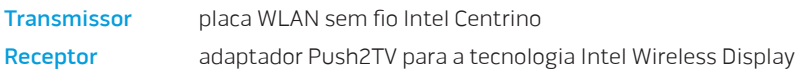

NOTA: Se o seu computador suportar o recurso de vídeo sem fio, o ícone da tecnologia M Intel Wireless Display **estará disponível na área de trabalho do Windows.** 

Para configurar o recurso de vídeo sem fio (opcional):

- 1. Desligue o seu computador.
- 2. Verifique se a rede sem fio está ativada. Para obter mais informações, consulte "Controle da rede sem fio" na página [44](#page-45-1).
- 3. Conecte o adaptador de vídeo sem fio à TV.
- 4. Ligue a TV e o adaptador e vídeo sem fio.
- 5. Selecione a fonte de vídeo adequada para sua TV, como HDMI1, HDMI2 ou S-Vídeo.
- 6. Clique no ícone da tecnologia Intel Wireless Display **a film** a área de trabalho. A janela Intel Wireless Display é mostrada.
- 7. Selecione Scan for available displays (Procurar dispositivos de visualização disponíveis).
- 8. Selecione o adaptador de vídeo sem fio na lista Detected wireless displays (Vídeos sem fio detectados).
- 9. Digite o código de segurança mostrado na TV.

## <span id="page-19-0"></span>Conectar-se à Internet (opcional)

### Configurar uma conexão por cabo

- Se você estiver usando uma conexão discada, conecte o cabo telefônico ao modem USB externo opcional e à tomada de telefone na parede antes de configurar a conexão de Internet.
- Se você usar uma conexão DSL, uma conexão por modem a cabo ou via satélite, entre em contato com o provedor de serviço de Internet ou com o serviço de telefone celular para obter instruções de configuração.

Para concluir a configuração da conexão à Internet com fio, siga as instruções apresentadas em "Configurar a sua conexão à Internet" na página [20.](#page-21-0)

### Configurar uma conexão sem fio

NOTA: Para configurar o seu roteador sem fio, consulte a documentação fornecida com o roteador.

Para poder usar a conexão de Internet sem fio é necessário conectar-se ao roteador sem fio.

Para configurar a conexão a um roteador sem fio:

- 1. Verifique se a rede sem fio está ativada.
- 2. Salve e feche os arquivos e programas abertos.
- 3. Clique em Iniciar  $\bigoplus$   $\rightarrow$  Painel de controle.
- 4. Na caixa de pesquisa, digite rede, e clique em Centro de rede e compartilhamento→ Conectar-se a uma rede.
- 5. Siga as instruções na tela para fazer a configuração.

### <span id="page-21-0"></span>Configurar a sua conexão à Internet

Os provedores de Internet e as ofertas de provedores variam em cada país. Entre em contato com o seu provedor Internet para obter as ofertas disponíveis no seu país.

Se você não conseguir se conectar à Internet agora, mas já tiver se conectado antes, o provedor Internet pode estar com problemas. Entre em contato com o provedor Internet para verificar o status do serviço ou tente conectar-se mais tarde.

Tenha as informações do provedor Internet em mãos. Se você não tiver um provedor Internet, o assistente Conectar-se à Internet poderá ajudá-lo a encontrar um.

- 1. Salve e feche os arquivos e programas abertos.
- 2. Clique em Iniciar  $\bigoplus$   $\rightarrow$  Painel de controle.
- 3. Na caixa de pesquisa, digite network (rede), e clique em **Centro de rede e** compartilhamento→ Configure uma nova conexão ou rede→ Conectar-se à Internet.

A janela Conectar-se à Internet aparece.

- **XA NOTA:** Se não souber qual tipo de conexão você deve selecionar, clique em Ajude-me a escolher ou entre em contato com o provedor Internet.
- 4. Siga as instruções apresentadas na tela e use as informações de configuração fornecidas pelo provedor Internet para concluir a configuração.

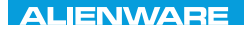

## <span id="page-22-0"></span> $EM$   $N/M$  $N$  $Q$   $S$   $N/M$  $R$  $T_f$ KNOWA 17EM (FOL CAPÍTULO 2: CONHECER O SEU LAPTOP

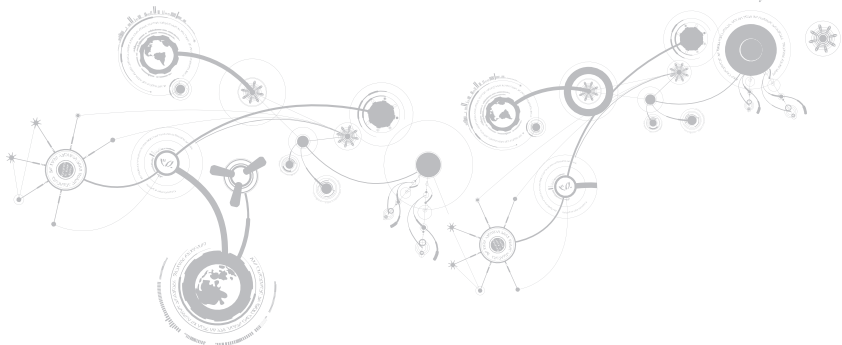

### <span id="page-23-0"></span>**CAPÍTULO 2: CONHECER O SEU LAPTOP**

Este capítulo contém informações sobre o seu novo laptop, as quais ajudarão você a se familiarizar com os recursos e a começar a usar o seu computador imediatamente.

## Recursos do lado esquerdo

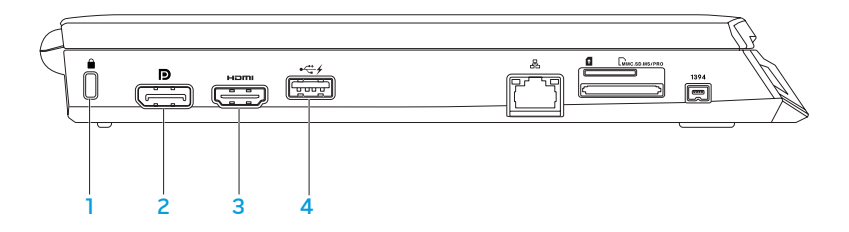

| **△** Encaixe do cabo de segurança — Conecta um cabo de segurança ao computador.

NOTA: Antes de você comprar um cabo de segurança, verifique se ele se ajusta ao encaixe do cabo de segurança do seu computador.

2  $\Box$  Conector DisplayPort – Conecta o computador a monitores externos ou a projetores com DisplayPort.

 $3$  **Fiami** Conector HDMI — Conecta-se a uma TV para sinal digital multicanal de áudio e vídeo.

NOTA: Nos monitores sem alto-falantes integrados, só são detectados os sinais de vídeo.

4 Conector USB com USB PowerShare — Conecta-se a dispositivos USB, por exemplo, um mouse, teclado, impressora, unidade externa ou tocador de MP3. O recurso USB PowerShare permite carregar dispositivos USB quando o computador está ligado/desligado ou no modo de espera.

NOTA: Certos dispositivos USB podem não carregar quando o computador estiver desligado ou no modo de espera. Nesses casos, ligue o computador para carregar o dispositivo.

NOTA: Você pode ativar ou desativar a opção de carregar dispositivos USB quando o computador está desligado ou no modo de espera através das configurações do BIOS.

NOTA: Se você desligar o computador quando houver um dispositivo USB sendo carregado, a carga do dispositivo será interrompida. Para continuar a carregar, desconecte o dispositivo USB e conecte-o novamente.

NOTA: O USB PowerShare desligará automaticamente quando restar apenas 10% da carga da bateria.

### **CAPÍTULO 2: CONHECER O SEU LAPTOP**

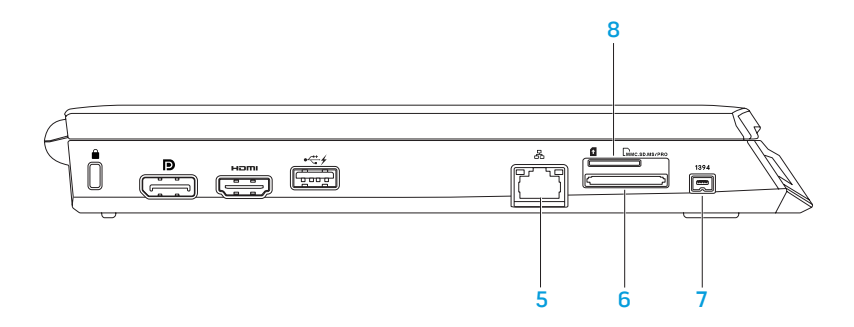

- $5 \overline{2}$   $\overline{6}$  conector de rede Conecta o computador a uma rede ou a um dispositivo de banda larga.
- $6$   $\sqrt{6}$   $\sqrt{6}$  Leitor de cartão de mídia 8 em 1 Fornece um meio fácil e conveniente de ver e compartilhar fotos digitais, músicas, vídeos e documentos. Para obter informações sobre cartões suportadas, consulte "Especificações" na página [97](#page-98-1).
- $7^{1394}$  Conector IEEE 1394 Conecta-se a dispositivos multimída seriais de alta velocidade, por exemplo, câmeras de vídeo digitais.
- 8 Slot do cartão SIM Permite instalar um módulo de identidade do assinante (SIM) para navegar na Internet, verificar e-mail e conectar-se a uma rede virtual privada. Para acessar a Internet, você precisa estar dentro do alcance da rede do provedor de serviço de celular.

## <span id="page-27-0"></span>Recursos do lado direito

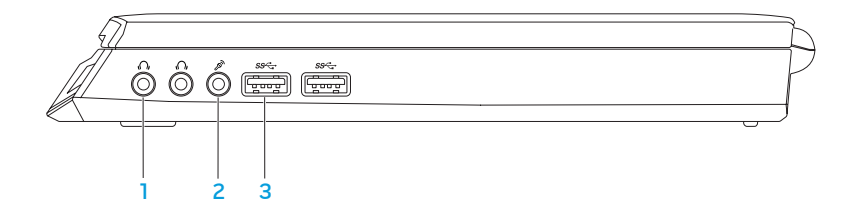

- $\lceil \Omega \rceil$  Conectores de fone de ouvido/saída de áudio (2) Conecta-se a fones de ouvido ou um alto-falante ou a um sistema de som energizado.
- 2  $\boxed{2}$  Conector de microfone/entrada de áudio Conecta-se a um sinal de microfone ou de entradas para uso com programas de áudio.
- $3 \frac{\text{SSE}}{\text{Conectores USB 3.0 (2)}$  Fornece transmissão de dados mais rápida entre o computador e dispositivos USB.

#### **CAPÍTULO 2: CONHECER O SEU LAPTOP**

### <span id="page-28-0"></span>Recursos da parte traseira

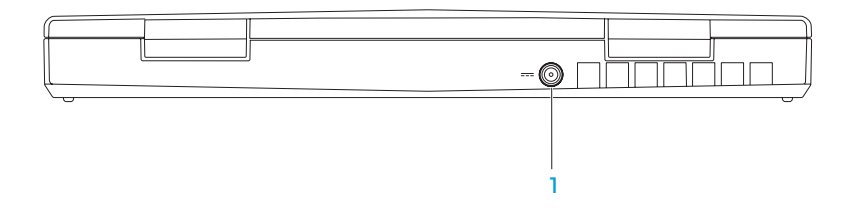

1 **Conector do adaptador CA** — Conecta-se a um adaptador CA para alimentar o computador e carregar a bateria.

## <span id="page-29-0"></span>Recursos da tela

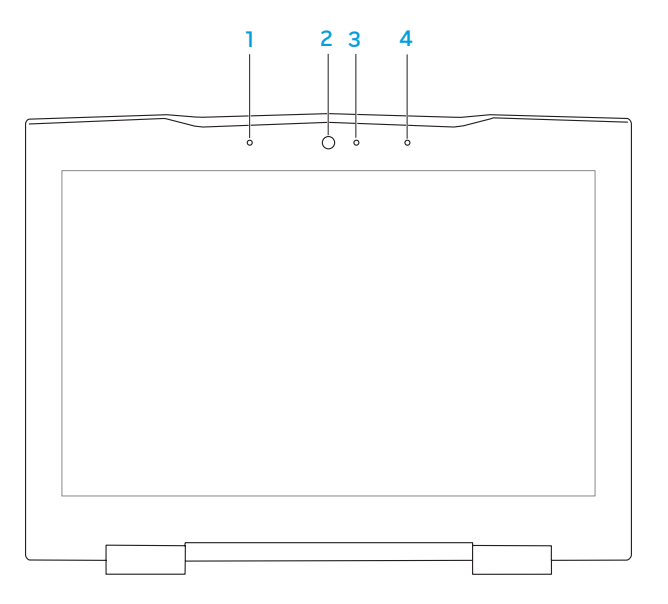

#### **CAPÍTULO 2: CONHECER O SEU LAPTOP**

- 1 Microfone de matriz digital esquerdo Em combinação com o microfone de matriz digital direito, fornece som de alta qualidade para bate-papo com vídeo e para gravação de voz.
- 2 Câmera Câmera embutida para captura de vídeo, conferência e bate-papo.
- 3 Indicador de atividade da câmera Indica se a câmera está ligada ou desligada. Uma luz branca e contínua é um indicador de atividade da câmera.
- 4 Microfone de matriz digital direito Em combinação com o microfone de matriz digital esquerdo, fornece som de alta qualidade para bate-papo com vídeo e para gravação de voz.

## <span id="page-31-1"></span><span id="page-31-0"></span>Recursos do teclado e da base

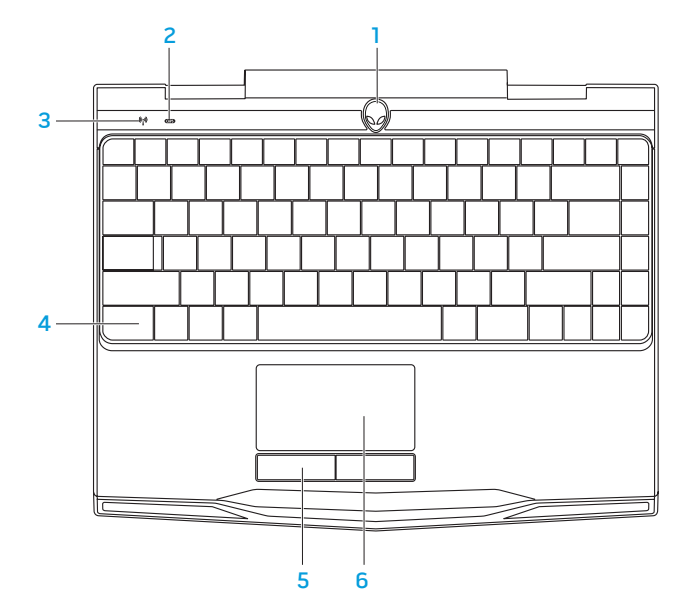

#### **CAPÍTULO 2: CONHECER O SEU LAPTOP**

- 1 Botão liga/desliga Quando pressionado, liga ou desliga o computador. Para obter mais informações, consulte "Botão liga/desliga" na página [32.](#page-33-1)
- **2**  $|\mathbf{CD}|$  Luz de status de Caps Lock Acende se a tecla Caps Lock for ativada.
- $3 \mid \mathbb{Y} \mid$  Luz de status da rede sem fio Acende se a rede sem fio for ativada.
- 4 Iluminação do teclado Acende a luz de fundo do teclado para fornecer melhor visibilidade em ambientes mal iluminados. Você pode personalizar as cores e os efeitos, usando o software AlienFX software disponível no Alienware Command Center. Para obter mais informações, consulte "Alienware Command Center" na página [38.](#page-39-1)
- 5 Botões do touch pad (2) Têm a funcionalidade de clicar com o botão direito e com o botão esquerdo, como os botões de um mouse.
- 6 Touch pad Tem a mesma funcionalidade do mouse para mover o cursor, arrastar ou mover itens selecionados e clicar com o botão esquerdo através de um toque na superfície do touch pad.

## <span id="page-33-1"></span><span id="page-33-0"></span>Botão liga/desliga

Você pode programar este botão para executar ações como desligar o sistema operacional ou entrar no modo de espera. Para obter detalhes sobre como programar este botão, consulte Opções de energia no painel de controle do sistema operacional Microsoft Windows.

O botão liga/desliga está localizado no centro da tampa da dobradiça. Para saber a localização exata, consulte "Recursos do teclado e da base do computador" na página [30.](#page-31-1)

A cor da borda do AlienHead indica o status da alimentação. A cor indicando o status de alimentação pode ser mudada através do software AlienFX.

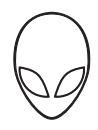

### Com adaptador CA:

Azul ou cor personalizada de CA Abateria está com carga total.

Azul ou cor personalizada de CA passando para branco ou para a cor personalizada da bateria

Azul ou cor personalizada de CA passando para preto

#### Com bateria:

Âmbar ou cor personalizada da bateria A bateria está com carga total.

Âmbar ou cor personalizada da bateria passando para preto

Âmbar piscando ou cor personalizada da bateria

O computador está ligado ou desligado e a bateria está sendo carregada.

O computador está no modo de espera.

O computador está no modo de espera.

A carga da bateria está baixa.

Para obter mais detalhes sobre os modos de espera e de hibernação, consulte Opções de energia no Painel de controle do seu sistema operacional Microsoft Windows.

## <span id="page-35-0"></span>Teclas de função

 $\mathscr{M}$ 

NOTA: Dependendo da configuração do laptop que você comprou, algumas das teclas de função podem não ter nenhuma função associada.

A tecla <Fn> está localizada próximo ao canto inferior esquerdo do teclado, e ela é usada junto com outras teclas para ativar certas funções. Mantenha pressionada a tecla <Fn> junto com a tecla descrita abaixo:

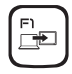

### F1 — Estender a área de trabalho

Pressione <Fn><F1> para abrir o painel de resolução da tela e estender a área de trabalho para uma tela externa e também para alterar as configurações de vídeo.

# F2<br>—

### F2 — Verificar status da bateria

Pressione <Fn><F2> para gerenciar a configuração de alimentação usando o software AlienFusion disponível no Alienware Command Center (para obter mais informações, consulte "Alienware Command Center" na página [38\)](#page-39-1).

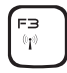

### F3 — Controle de rede sem fio - Alternar entre ativar / desativar as comunicações sem fio

Pressione <Fn><F3> para ativar ou desativar os transmissores de rede sem fio (para obter mais informações, consulte "Controle da rede sem fio" na página [44](#page-45-1)).
#### **CAPÍTULO 2: CONHECER O SEU LAPTOP**

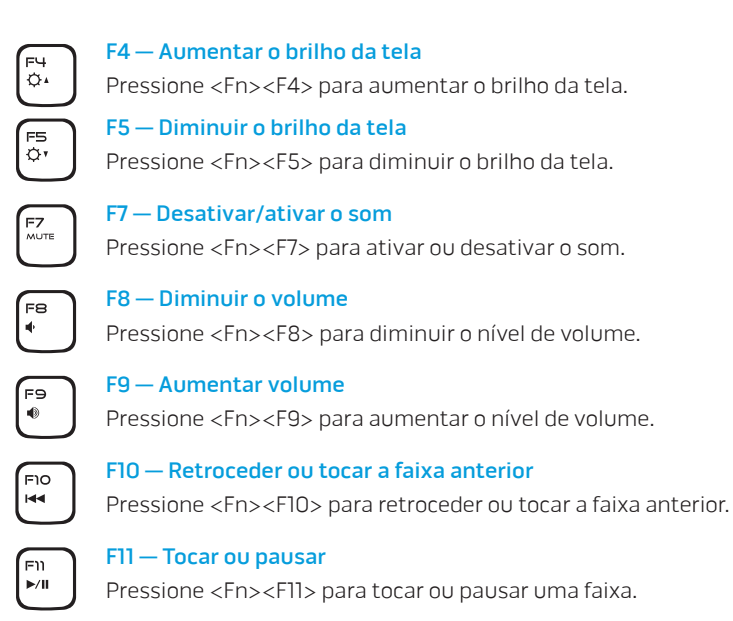

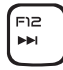

### F12 — Avanço rápido ou tocar a próxima faixa

Pressione <Fn><F12> para fazer o avanço rápido ou tocar a próxima trilha.

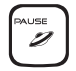

#### PAUSE — Alienware Command Center

Pressione <Fn><PAUSE> para acessar o Alienware Command Center (para obter mais informações, consulte "Alienware Command Center" na página [38](#page-39-0)).

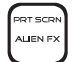

#### PRT SCRN — AlienFX

Pressione <Fn><PRT SCRN> para ativar ou desativar a iluminação AlienFX.

O AlienFX permite a você controlar a iluminação do computador, criando um tema que contém todas as opções de iluminação.

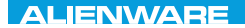

# CAPÍTULO 3: USAR O LAPTOP  $T$ enter 1953 in 1955 von der 1955 von der Europäischen der General der Europäischen Europäischen Europäischen Europäischen Europäischen Europäischen Europäischen Europäischen Europäischen Europäischen Europäischen Europä

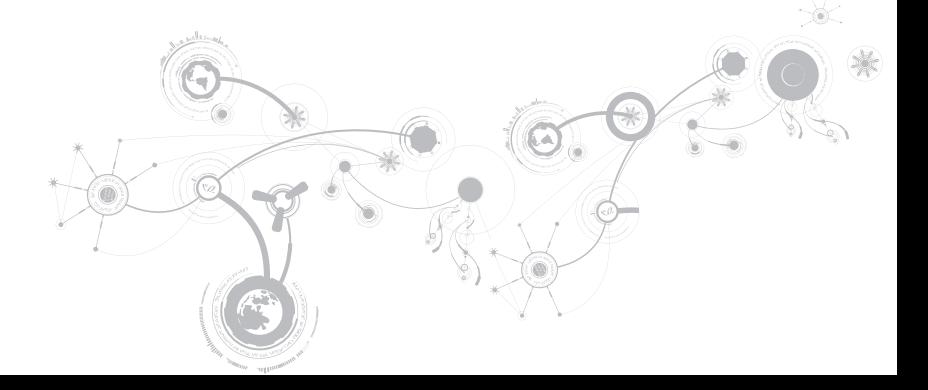

# <span id="page-39-0"></span>Alienware Command Center

O Alienware Command Center (Centro de comando Alienware) dá a você acesso ao software exclusivo da Alienware e é um painel de controle continuamente atualizável. Conforme a Alienware lança novos programas, eles são descarregados diretamente no centro de comandos, o que permite a você montar uma biblioteca de ferramentas de personalização, otimização e gerenciamento de sistemas. Para acessar o Alienware Command Center, pressione <Fn><PAUSE>.

# Conectar dispositivos de vídeo externos

Se você quiser aumentar a escala de visualização no seu ambiente de computação ou quiser estender a sua área de trabalho, conecte um dispositivo de vídeo externo, por exemplo, um monitor autônomo, uma TV LCD ou um projetor.

# Conectar um dispositivo de vídeo

Use o cabo adequado baseado nos conectores disponíveis no computador e no monitor. Consulte a tabela a seguir para identificar os conectores do seu computador e monitor.

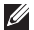

NOTA: Quando for conectar um único monitor ao computador, conecte-o a APENAS UM dos conectores.

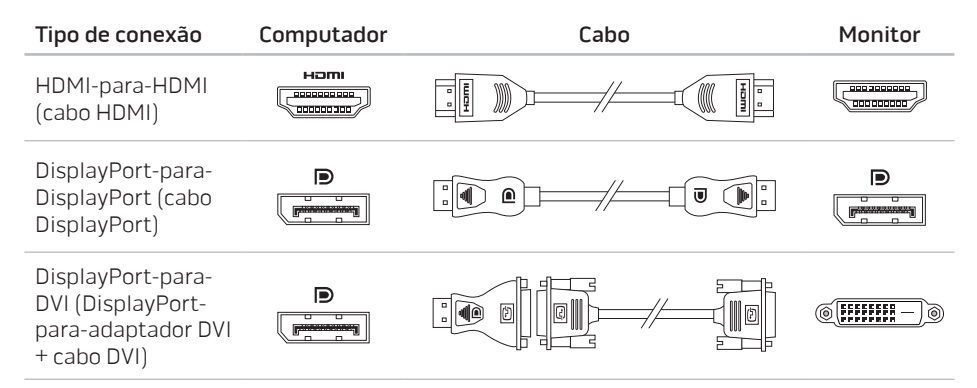

 $\mathscr U$ NOTA: Você pode adquirir o adaptador DisplayPort-to-DVI e cabos HDMI adicionais no site dell.com.

- 1. Desligue o computador.
- 2. Desligue o dispositivo de vídeo digital e desconecte-o da fonte de alimentação.
- 3. Conecte uma extremidade do cabo do dispositivo de vídeo ao conector DisplayPort ou HDMI do computador laptop Alienware.
- 4. Conecte a outra extremidade do cabo do mesmo conector ao seu dispositivo de vídeo.
- 5. Se necessário, conecte uma ponta do cabo de alimentação ao conector de alimentação do dispositivo de vídeo.
- 6. Conecte a outra extremidade do cabo de alimentação a uma régua de energia de três pinos ou a uma tomada na parede.
- 7. Ligue o computador e depois ligue o dispositivo de vídeo.

## Estender a área de trabalho

- 1. Com a tela externa conectada, clique com o botão direito na área de trabalho e selecione Screen resolution (Resolução de tela) ou pressione as teclas <Fn><F1>.
- 2. Personalize as seguintes opções:
	- a. Display (Vídeo) Selecione o vídeo que gostaria de gerenciar.
	- b. Resolution (Resolução) Selecione a resolução de tela adequada.
	- c. Orientation (Orientação) Selecione Portrait (Retrato) ou Landscape (Paisagem) dependendo do seu tipo de vídeo.
	- d. Multiple Displays (Múltiplos vídeos) Selecione entre as opções abaixo:
		- Duplicate these displays (Duplicar estes vídeos)
		- Extend these displays (Estender estes vídeos)
		- Show desktop on display 1 (Mostrar área de trabalho na tela 1)
		- Show desktop on display 2 (Mostrar área de trabalho na tela 2)
- 3. Clique em Apply (Aplicar) para aplicar as alterações e depois clique em OK para sair.

# Reconhecimento facial FastAccess (opcional)

O seu computador pode ter o recurso de reconhecimento facial FastAccess. Este recurso ajuda a proteger seu computador Alienware usando o reconhecimento das características exclusivas do seu rosto para verificar a sua identidade e fornecer automaticamente as informações de login que você normalmente teria que digitar, como o ID de usuário e a senha de uma conta do Windows ou de um site seguro. Para obter mais informações, clique em Iniciar  $\rightarrow$  Programas $\rightarrow$  FastAccess.

# Bateria

O seu laptop é equipado com uma bateria prismática de íon de lítio (Li-ion) recarregável de alta energia. A duração da bateria poderá variar dependendo da configuração e do modelo do laptop, dos aplicativos instalados, das configurações de energia e dos recursos usados. Como acontece com todas as baterias, a capacidade máxima de carga desta bateria diminuirá com o passar do tempo e com o uso.

As luzes do medidor de bateria indicam o nível de carga da bateria. Quando você pressiona o medidor de bateria uma vez, as luzes de nível de carga acendem. Cada uma das cinco luzes representa aproximadamente 20% do total da carga da bateria. Por exemplo, se quatro luzes acenderem, isso significa que há aproximadamente 60 a 80% de carga restante na bateria e se nenhuma luz acender, isso quer dizer que a bateria está descarregada.

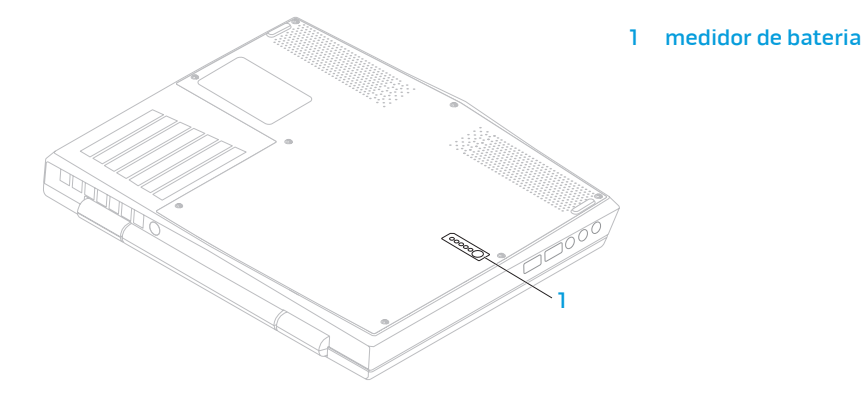

# Usar o Controle da rede sem fio

O controle de rede sem fio permite gerenciar rapidamente todos os transmissores de rede sem fio (Bluetooth, WLAN e WWAN).

Para ativar ou desativar a rede sem fio:

- 1. Desligue o seu computador.
- 2. Pressione as teclas <Fn><F3>.
- 3. Na janela pop-up mostrada, marque a(s) opção(ões) para ativar a rede sem fio ou desmarque a(s) opção(ões) para desativar a rede sem fio.
- 4. Clique em OK.

# Gerenciamento de energia

## Informações sobre consumo de energia

Para utilizar plenamente a energia da sua bateria, é uma boa idéia usar um pouco do seu tempo para obter uma compreensão básica do conceito de gerenciamento de energia do seu sistema operacional.

Você pode usar as opções de energia do seu sistema operacional para fazer as configurações de energia do seu computador. O sistema operacional Microsoft Windows instalado no seu computadro fornece três opções padrão:

- Equilibrado Oferece desempenho máximo quando você precisa dele e economiza energia durante períodos de inatividade.
- Economizador de energia Economiza energia do seu computador, reduzindo o desempenho do sistema para maximizar a vida do computador e reduzindo a quantidade de energia consumida pelo computador ao longo de sua vida útil.
- Alto desempenho Fornece o nível máximo de desempenho, adaptando a velocidade do processador à atividade que está sendo executada.

## Personalizar as configurações de energia

- 1. Clique em Iniciar  $\rightarrow$  Painel de controle.
- 2. Clique em Todos os itens do painel de controle.
- 3. Clique duas vezes no ícone Opções de energia.
- 4. Selecione um plano de energia dentre as opções mostradas. Para personalizar configurações específicas clique em Alterar configurações ao lado do plano de energia selecionado.

## Reduzir o consumo de energia

Embora o seu laptop (junto com o sistema operacional) tenha a capacidade de economizar energia, há medidas que você pode tomar para reduzir ainda mais o consumo de energia:

- Diminua a intensidade da luz de fundo da tela. A tela com muito brilho significa maior consumo de energia.
- Use o modo Go Dark (Escurecer) no Alienware Command Center.

# Tecnologia Optimus da NVIDIA

Oseu laptop Alienware M11x é equipado com a tecnologia Optimus da NVIDIA. A tecnologia Optimus foi criada para maximizar o desempenho e a experiência do usuário com o computador, minimizando ao mesmo tempo o impacto na duração da carga da bateria. Ela permite combinar o recurso de processamento de imagens da unidade de processamento gráfico (GPU) integrada da Intel com a GPUv discreta da NVIDIA na execução de aplicativos que exigem o uso intensivo de gráficos, por exemplo, jogos 3D. A GPU nVidia está ativada apenas para aplicativos predefinidos, estendendo assim a duração da carga da bateria.

A tecnologia Optimus é ativada através de um perfil de aplicativo. Quando o aplicativo é aberto, os drivers de vídeo verificam se há um perfil associado a este aplicativo.

- Se o aplicativo tiver um perfil, a GPU nVidia é ativada e o aplicativo é executado no modo de desempenho. A GPU nVidia é automaticamente desativada quando o aplicativo é fechado.
- Se o aplicativo não tiver um perfil, será usada a GPU Intel integrada.

A lista padrão de perfis de aplicativos é atualizada frequentemente pela nVidia e o download dessa lista é feito automaticamente no seu computador quando você está conectado à Internet.

Você pode criar perfis de aplicativos para qualquer aplicativo no seu computador. Isto pode ser necessário para jogos lançados recentemente ou para aplicativos que não têm um perfil padrão.

# Alterar as configurações de perfil de aplicativo

- 1. Clique com o botão direito na área de trabalho e selecione NVIDIA Control Panel (Painel de controle NVIDIA).
- 2. Na janela NVIDIA Control Panel, clique em 3D Settings (Configurações 3D) para expandir a seleção (se ela já não estiver expandida) e clique em Manage 3D Settings (Gerenciar configurações 3D).
- 3. Na aba Programa Settings (Configurações de programa), clique em Add (Adicionar) e selecione o arquivo executável (.exe) do aplicativo. Depois que o aplicativo é adicionado, você pode alterar as configurações deste aplicativo.

Para alterar as configurações de um aplicativo específico, localize o aplicativo na lista Select a program to customize: (Selecione um programa para ser personalizado) e faça as alterações que você quer.

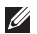

NOTA: Para obter mais informações sobre as opções e configurações do painel de controle NVIDIA, clique em Help (Ajuda).

# Configurar o BIOS

# Configuração do sistema

As opções de configuração do sistema permitem:

- Mudar as informações de configuração do sistema depois que você adicionar, mudar ou remover qualquer hardware do seu laptop.
- Configurar ou alterar uma opção selecionável pelo usuário.
- Ver a quantidade de memória instalada ou definir o tipo de disco rígido instalado.

Antes de usar o programa de configuração do sistema, é recomendável que você anote as informações atuais da configuração do sistema para referência futura.

AVISO: Não mude os parâmetros da configuração do sistema, a menos que você seja um usuário muito experiente. Certas alterações podem fazer o computador funcionar incorretamente.

## Entrar na configuração do sistema

- 1. Ligue (ou reinicialize) o computador.
- NOTA: Se uma das teclas for mantida pressionada por um período longo, o teclado pode  $\mathscr U$ ser danificado. Para evitar uma possível falha no teclado, pressione e solte a tecla <F2> a intervalos regulares até que a tela de configuração do sistema seja mostrada.
- 2. Durante a inicialização do computador, pressione <F2> imediatamente antes do logotipo do sistema operacional aparecer para acessar o utilitário de configuração do BIOS. Se ocorrer um erro durante o POST (teste automático de ligação), você pode também entrar no Utilitário de configuração do BIOS; para fazê-lo, basta pressionar <F2> quando solicitado.
- **X** NOTA: Se você esperar demais e o logotipo do sistema operacional aparecer, continue aguardando até que a área de trabalho do Microsoft® Windows® seja mostrada e então desligue o computador e tente de novo.

## Telas de configuração do sistema

A janela do utilitário de configuração do BIOS mostra as informações de configuração atuais ou modificáveis do seu laptop. As informações são divididas em cinco menus: Main (Principal), Advanced (Avançado), Wireless (Rede sem fio), Security (Segurança), Boot (Inicialização) e Exit (Sair).

As funções das teclas aparecem na parte inferior da janela do utilitário de configuração do BIOS e mostra uma lista das teclas e suas funções dentro do campo ativo.

## Opções de configuração do sistema

- NOTA: Dependendo do computador e dos dispositivos instalados, os itens da lista apresentada nesta seção talvez não sejam mostrados ou, se forem mostrados, talvez não sejam exatamente iguais aos que aparecem na lista.
- NOTA: Para obter informações atualizadas de configuração do sistema, consulte o Manual de serviço no site support.dell.com/manuals.

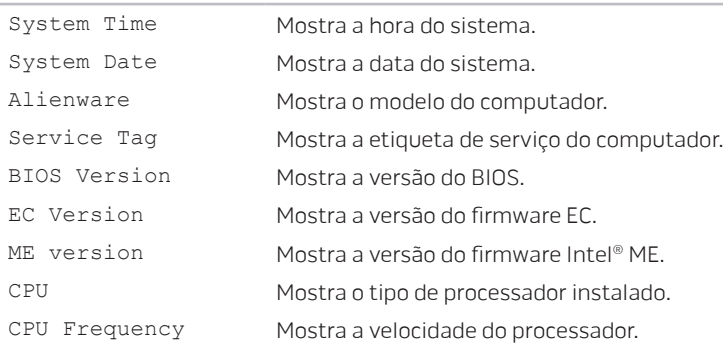

#### Main Menu (Menu principal)

#### Main Menu (Menu principal)

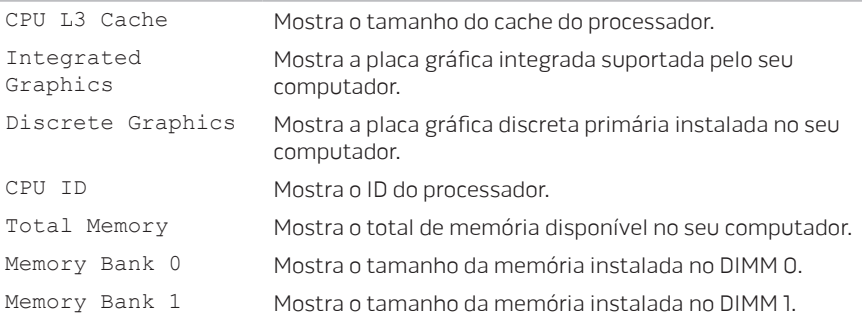

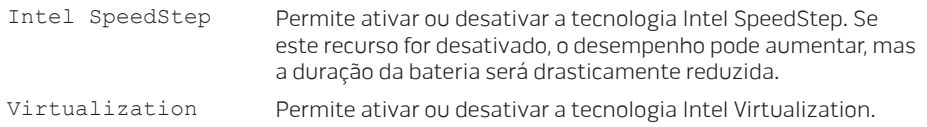

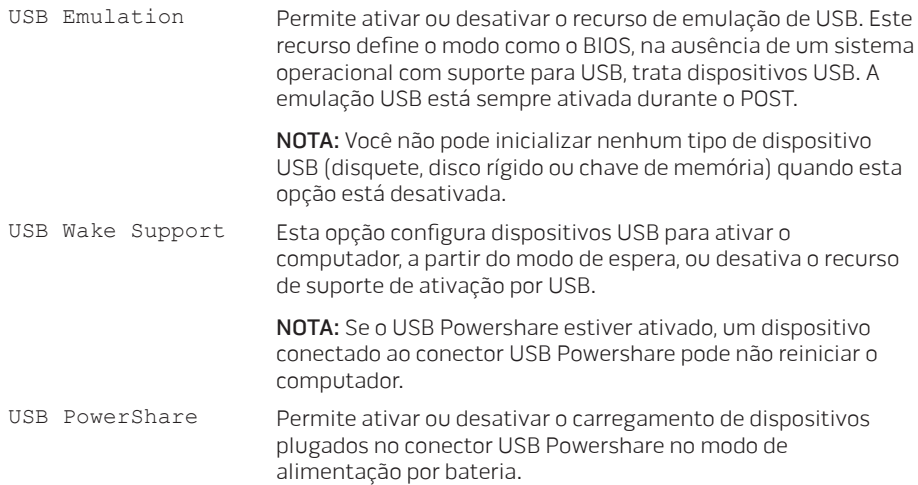

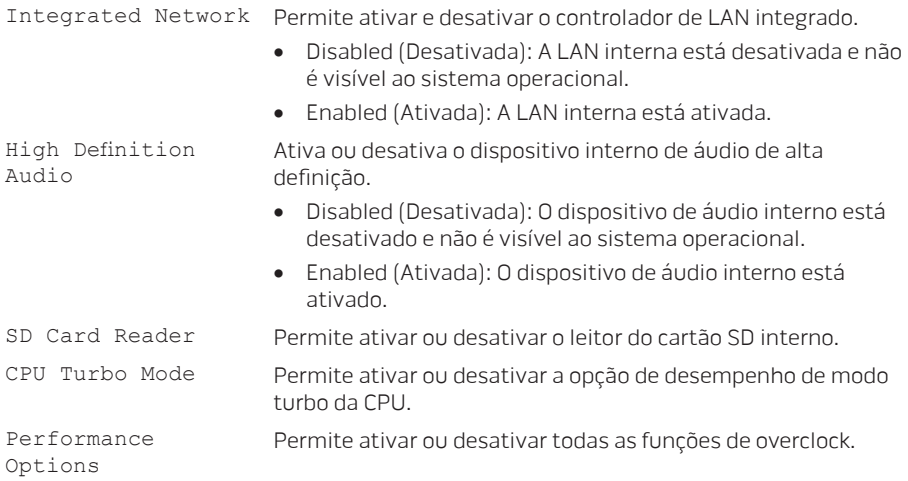

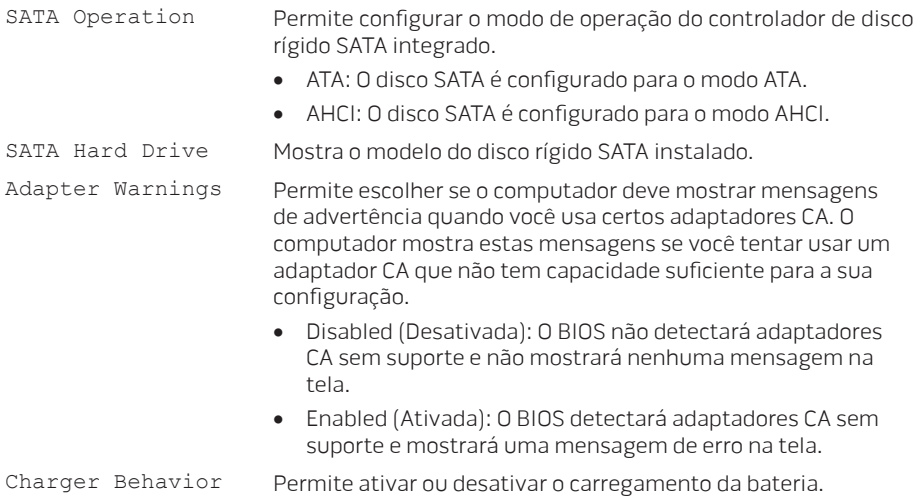

#### Wireless Menu (Menu da rede sem fio)

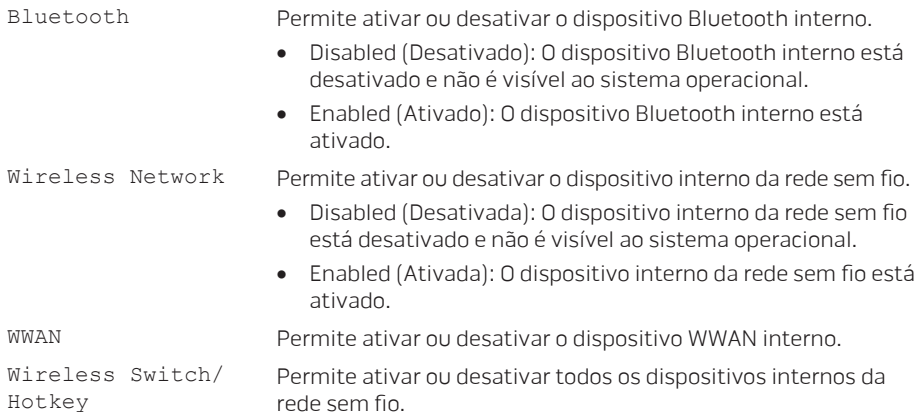

### Security Menu (Menu de segurança)

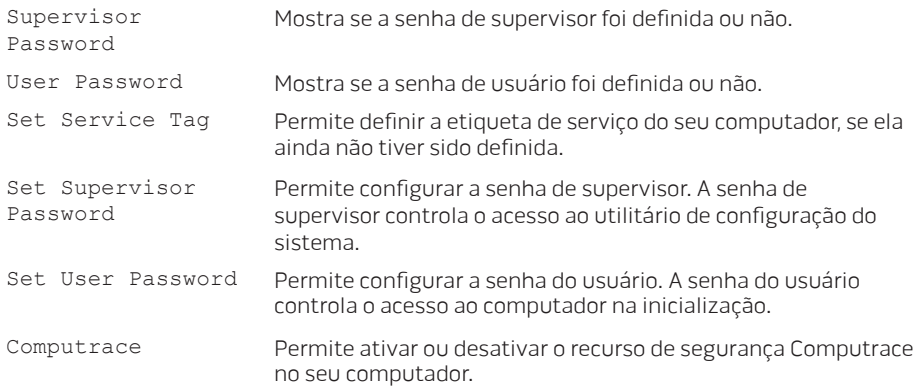

#### Boot Menu (Menu Inicializar)

Use as telas <F5> ou <F6> para alterar a prioridade dos dispositivos de inicialização. Você pode escolher entre:

- Disco rígido
- Armazenamento USB
- CD/DVD/BD
- Dispositivos de remoção
- Rede

### Exit Menu (Menu Sair)

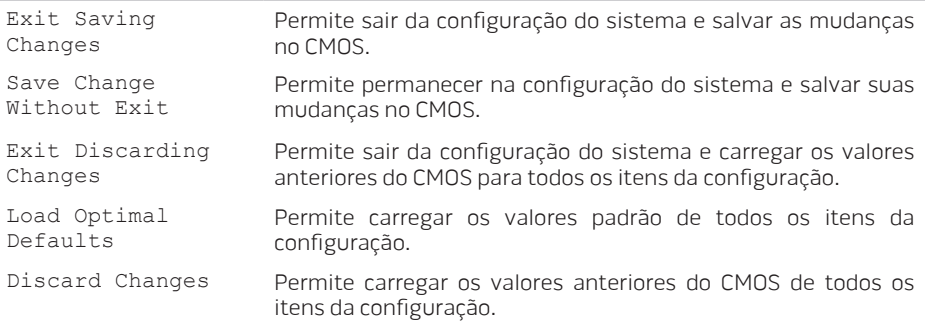

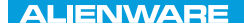

# LAWAY AND AND AND AND A REPLACING COMPONENTS CAPÍTULO 4: INSTALAR E TROCAR COMPONENTES

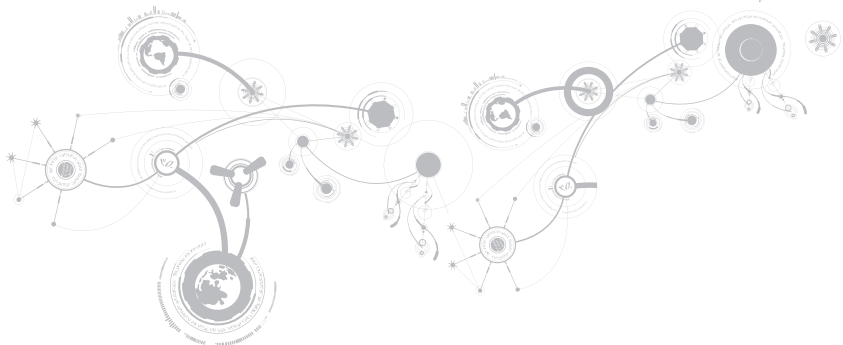

#### **CAPÍTULO 4: INSTALAR E TROCAR COMPONENTES**

Este capítulo contém diretrizes e instruções para aumentar o poder de processamento e o espaço de armazenamento através do upgrade do equipamento. Você pode comprar componentes para o seu computador em dell.com ou em alienware.com.

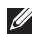

NOTA: Consulte o Manual de serviço no site support.dell.com/manuals para obter instruções de instalação dos componentes que podem ser reparados. As peças compradas na Dell e Alienware são enviadas com instruções específicas de instalação.

# <span id="page-63-0"></span>Antes de começar

Esta seção contém procedimentos para a remoção e instalação de componentes no laptop. A não ser quando indicado em contrário, cada procedimento presume que:

- Você executou os procedimentos descritos em "Desligar o computador" e "Antes de trabalhar na parte interna do computador" neste seção.
- Você leu as informações de segurança que acompanham o computador.
- Os componentes podem ser trocados ou, se eles tiverem sido adquiridos separadamente, podem ser instalados executando-se o procedimento de remoção na ordem inversa.

Para seguir os procedimentos descritos nesta seção, você pode precisar das seguintes ferramentas:

- chave de fenda pequena
- chave Philip

## <span id="page-64-0"></span>Desligar o computador

#### AVISO: Para evitar a perda de dados, salve e feche todos os arquivos e programas abertos antes de desligar o laptop.

- 1. Salve e feche todos os arquivos abertos e saia de todos os programas que também estiverem abertos.
- 2. Clique em Iniciar  $\bigoplus \rightarrow$  Desligar. O laptop é desativado quando o processo de desligamento do sistema operacional termina.
- 3. Confirme se o computador e todos os dispositivos a ele conectados estão desligados. Se o computador e os dispositivos a ele conectados não se desligarem automaticamente quando você desliga o sistema operacional, pressione e segure o botão liga/desliga por cerca de 8 a 10 segundos até o computador se desligar.

# Antes de trabalhar na parte interna do computador

Observe as instruções de segurança a seguir para ajudar a proteger o computador contra danos em potencial e para garantir a sua própria segurança pessoal.

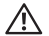

ADVERTÊNCIA: Antes de trabalhar na parte interna do seu laptop, leia as informações de segurança fornecidas com seu computador. Para obter mais informações sobre as práticas de segurança recomendadas, consulte a página inicial de conformidade normativa em dell.com/regulatory\_compliance.

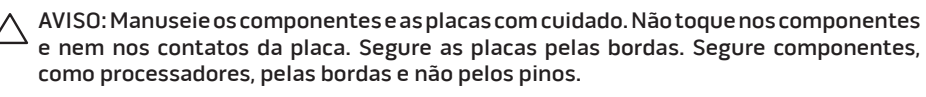

AVISO: Apenas técnicos certificados podem fazer reparos no computador. Danos decorrentes de mão-de-obra não autorizada pela Dell não serão cobertos pela garantia.

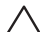

AVISO: Para evitar descargas eletrostáticas, "aterre-se" mediante o uso de uma pulseira antiestática ou toque periodicamente em uma superfície de metal não pintada (por exemplo, um conector na parte traseira do computador).

AVISO: Quando você desconectar um cabo, faça-o pelo conector ou pela aba de puxar, nunca puxe o próprio cabo. Alguns cabos têm um conector com presilhas de travamento. Se você for desconectar esse tipo de cabo, pressione as presilhas de travamento antes de desconectar o cabo. Ao separar conectores, mantenha-os alinhados para evitar entortar os pinos. Além disso, antes de conectar um cabo, verifique se ambos os conectores estão corretamente orientados e alinhados.

#### AVISO: Para evitar danos, execute o procedimento a seguir antes de começar a trabalhar na parte interna do computador.

- 1. Verifique se a superfície de trabalho é plana e está limpa para evitar que a tampa do computador seja arranhada.
- 2. Desligue o computador (para obter mais informações, consulte "Desligar o computador" na página [63\)](#page-64-0).

### AVISO: Para desconectar o cabo de rede, primeiro retire o cabo do computador e, então, retire o cabo do dispositivo de rede.

- 3. Desconecte do computador todos os cabos de rede ou de telefone.
- 4. Pressione e ejete do leitor de cartão de mídia todas as placas instaladas.
- 5. Desconecte o computador e todos os dispositivos a ele conectados das respectivas tomadas elétricas.

#### AVISO: Para evitar danos à placa de sistema, você precisar remover a bateria do respectivo compartimento antes de fazer a manutenção do computador.

- 6. Remova a bateria do respectivo compartimento (para obter mais informações, consulte "Trocar a bateria" na página [66\)](#page-67-0).
- 7. Pressione o botão liga/desliga para aterrar a placa de sistema.

# <span id="page-67-0"></span>Instalar a bateria

Esta bateria pode ser facilmente removida e recolocada. O laptop precisa estar desligado para que a troca da bateria possa ser feita com segurança.

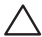

AVISO: Para evitar danos ao laptop, use somente a bateria projetada para este computador Alienware em particular. Não use baterias criadas para outros computadores Alienware ou Dell.

Para remover a bateria.

- 1. Siga as instruções fornecidas em "Antes de você começar" na página [62.](#page-63-0)
- 2. Desligue o laptop e vire-o de modo que a parte inferior fique voltada para cima.
- 3. Solte os oito parafusos prisioneiros e remova a tampa da base.

### **CAPÍTULO 4: INSTALAR E TROCAR COMPONENTES**

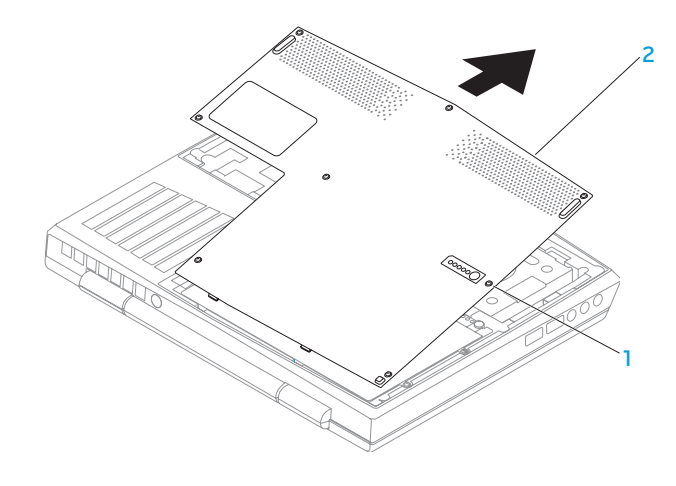

1 parafusos prisioneiros (8) 2 tampa da base

#### **CAPÍTULO 4: INSTALAR E TROCAR COMPONENTES**

- 4. Remova os dois parafusos que prendem a bateria à base do computador.
- 5. Desconecte o cabo da bateria do conector na placa de sistema.
- 6. Levante e empurre a bateria para fora do computador.

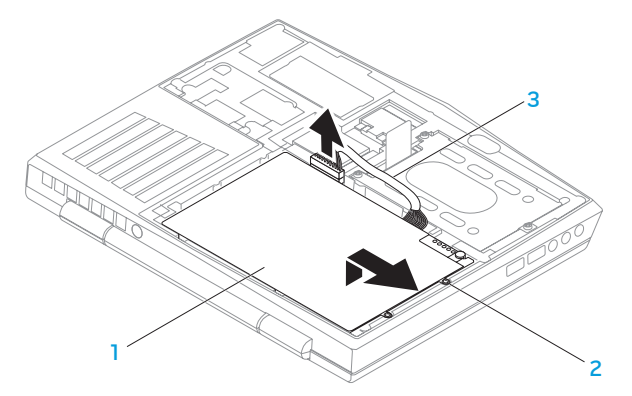

- 1 bateria 3 cabo da bateria
- 2 parafusos (2)

Para recolocar a bateria, execute as etapas de remoção na ordem inversa.

# Fazer o upgrade ou trocar módulos de memória

O laptop é equipado com uma unidade de memória configurável. Os conectores de módulo de memória SODIMM (DDR3) JEDEC PC3‑8500/PC3-10600 estão disponíveis para upgrade de memória. A tabela abaixo ilustra todos modos possíveis em que a memória do sistema pode ser configurada.

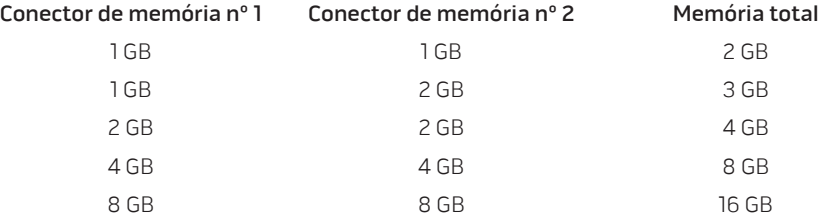

# Remover módulo(s) de memória.

- 1. Siga as instruções fornecidas em "Antes de você começar" na página [62.](#page-63-0)
- 2. Desligue o laptop e vire-o de modo que a parte inferior fique voltada para cima.
- 3. Solte os oito parafusos prisioneiros e remova a tampa da base.
- 4. Remova a bateria (consulte "Trocar a bateria" na página [66](#page-67-0)).
- 5. Com as pontas dos dedos separe cuidadosamente as travas da mola do conector do módulo de memória até o módulo ser ejetado.
- 6. Remova o módulo de memória.
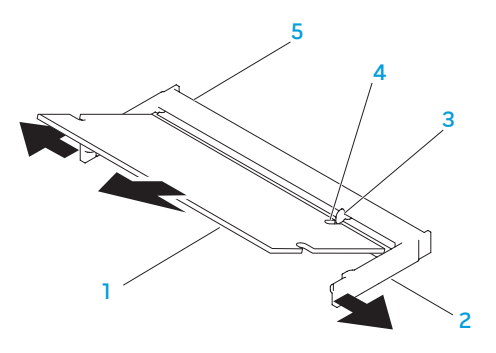

- módulo de memória  $\overline{a}$  entalhe
- 

2 travas da mola (2) 5 conector do módulo de memória

3 aba

Para recolocar os módulos de memória, execute o procedimento de remoção na ordem inversa. Ao inserir o módulo de memória no conector, alinhe o entalhe do módulo de memória com a aba do conector do módulo de memória.

 $\mathscr U$ 

NOTA: Se você precisar instalar módulos de memória em dois conectores, instale um módulo de memória no conector inferior antes de instalar o módulo de memória no conector superior.

- $\mathscr U$
- NOTA: Se o módulo de memória não estiver instalado corretamente, o computador pode não inicializar.

## Fazer o upgrade ou trocar o conjunto de disco rígido

Seu laptop é equipado com um único soquete de disco rígido.

## Remover o disco rígido

- 1. Siga as instruções fornecidas em "Antes de você começar" na página [62.](#page-63-0)
- 2. Desligue o laptop e vire-o de modo que a parte inferior fique voltada para cima.
- 3. Solte os oito parafusos prisioneiros e remova a tampa da base.
- 4. Remova a bateria (consulte "Trocar a bateria" na página [66](#page-67-0)).
- 5. Solte os três parafusos prisioneiros que prendem o conjunto do disco rígido à base do computador.
- 6. Usando a aba de puxar, levante o conjunto do disco rígido para desconectá-lo do conector na placa do sistema.
- 7. Levante o conjunto do disco rígido para retirá-lo da base do computador.

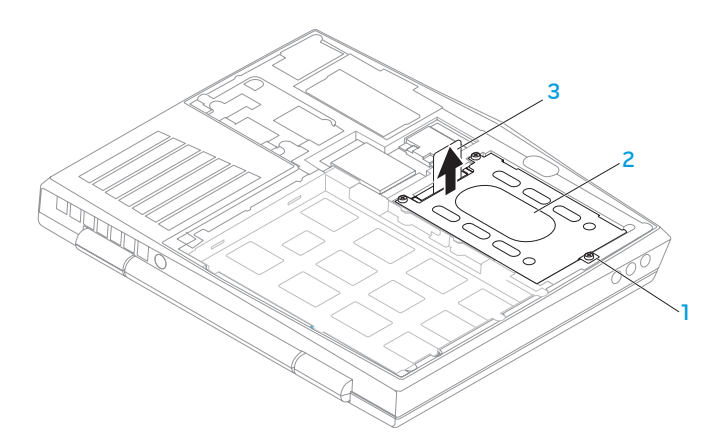

1 parafusos prisioneiros (3) 3 aba de puxar

- 2 conjunto do disco rígido
- 8. Remova os quatro parafusos que prendem o disco rígido ao respectivo suporte.
- 9. Levante o suporte do disco rígido conforme mostra a ilustração.

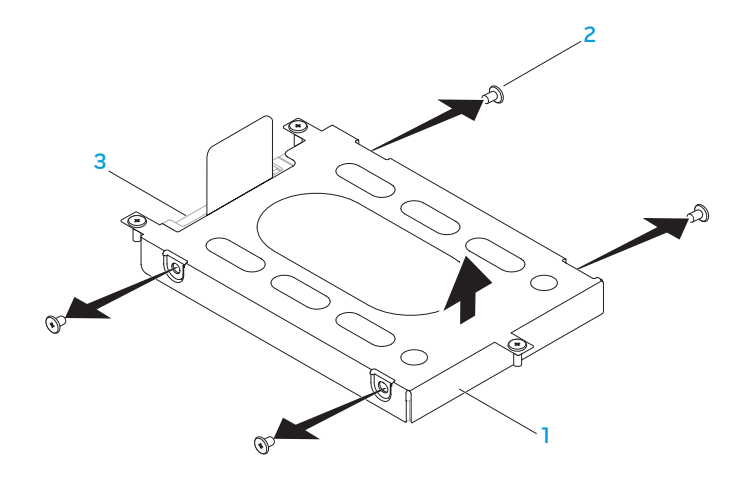

 suporte de montagem do disco rígido

disco rígido

parafusos (4)

10. Remova o separador do disco rígido.

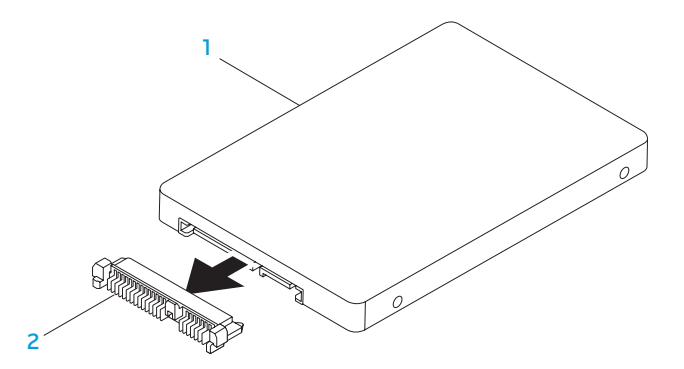

1 disco rígido 2 separador

Para recolocar o disco rígido, execute o procedimento de remoção na ordem inversa.

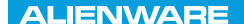

### **CHAPTER CHAPTER 5: TRATVAL**

## CAPÍTULO 5: DIAGNOSTICAR E SOLUCIONAR PROBLEMAS

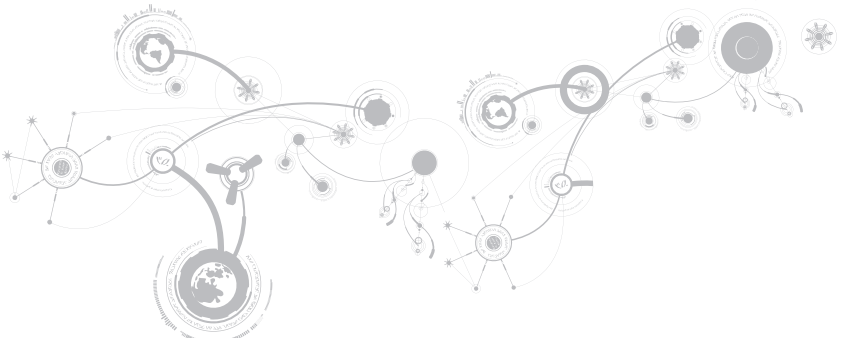

## Dicas e sugestões básicas

- O computador não liga: O cabo do adaptador CA está firmemente conectado a uma tomada elétrica energizada? Se ele estiver ligado a uma régua de energia, verifique se ela está funcionando.
- Conexões: Verifique todos os cabos para ter certeza de que não há nenhuma conexão solta.
- Economia de energia: Verifique se o computador não está no modo de hibernação ou de espera, pressionando o botão liga/desliga durante menos de 4 segundos. A luz de status de alimentação passa de azul para preto quando o sistema está no modo de espera; no modo de hibernação, a luz estará apagada.
- Brilho: Verifique e ajuste o brilho da tela, pressionando as combinações de teclas <Fn><F4> ou <Fn><F5>.
- Escolha da tela: Pressione a combinação de teclas <Fn><F1> para garantir que o computador não está configurado para tela "External Only" (Apenas externa).
- Use apenas o adaptador CA fornecido com o seu laptop.

## Backup e manutenção geral

- Faça sempre o backup regular de dados importantes e mantenha cópias do sistema operacional e do software em lugar seguro. Não se esqueça de anotar os números de série, se você os estiver guardado fora das suas embalagens originais, por exemplo, em uma capa de CD.
- Rode os programas de manutenção com a máxima frequência. Você pode agendar esses programas para serem rodados nas horas em que não estiver usando o computador. Você pode usar os programas fornecidos com o sistema operacional ou pode comprar programas mais eficazes e especializados para isso.
- Anote as suas senhas e mantenha-as em local seguro (longe do seu computador). Isso é especialmente importante se você quiser proteger o BIOS e o sistema operacional do seu computador por senha.
- Documente as configurações vitais, por exemplo, configurações de rede, de discagem, de email e da Internet.

### **Ao executar procedimentos de solução de problemas no seu computador, lembre-se das seguintes instruções de segurança:**

- Antes de tocar em qualquer componente interno do computador, toque em uma parte não pintada do chassi. Isso descarregará a eletricidade estática do seu corpo, a qual pode danificar seu computador.
- Desligue o computador e os periféricos a ele conectados.
- Desconecte os periféricos do seu computador.

### **Itens a serem verificados:**

- Verifique se o cabo do adaptador CA está conectado adequadamente ao computador e a uma tomada com pino terra. Verifique se a tomada está energizada.
- Verifique se a UPS ou a régua de energia está ligada (se for o caso).
- Se os seus dispositivos periféricos (por exemplo, teclado, mouse, impressora, etc.) não estiverem funcionando, verifique se todas se as conexões dos cabos estão firmes.
- Se algum componente do computador foi adicionado ou removido antes do problema se manifestar, verifique se você seguiu o procedimento de instalação ou remoção corretamente.
- Se aparecer uma mensagem de erro na tela, anote-a exatamente como ela aparece antes de ligar para o serviço de suporte técnico da Alienware e solicitar ajuda para diagnosticar e resolver o problema.
- Se ocorrer um erro em um programa específico, consulte a documentação do programa.

## Ferramentas de diagnóstico de software Avaliação aprimorada de pré-inicialização do sistema (ePSA)

O computador executa a avaliação aprimorada de pré-inicialização do sistema (PSA), uma série de testes iniciais da placa de sistema, do teclado, do vídeo, da memória, do disco rígido, etc.

Para iniciar a avaliação ePSA:

- 1. Ligue (ou reinicie) o computador.
- 2. Desligue e reinicie o computador. Quando aparecer o logotipo da Alienware, pressione <F12> imediatamente.
- $\mathscr{U}$ 
	- NOTA: Se você esperar demais e o logotipo do sistema operacional aparecer, continue aguardando até ver a área de trabalho do Microsoft® Windows®; em seguida, desligue o computador e tente de novo.
- 3. Selecione Diagnostics (Diagnósticos) no menu e pressione <Enter>.
- 4. Siga as instruções apresentadas na tela.

Se alguma falha for detectada, o computador interromperá o processo e emitirá um bipe.

- Para parar a avaliação e reiniciar o computador, pressione <n>;
- Para ir para o próximo teste, pressione <y>;
- Para testar novamente o componente que apresentou uma falha, pressione <r>

Se forem detectadas falhas durante a avaliação ePSA (avaliação aprimorada de préinicialização do sistema), anote o(s) código(s) de erro e entre em contato com a Alienware (para obter detalhes, consulte "Entrar em contato com a Alienware", na página [115](#page-114-0)).

Se a avaliação aprimorada de pré-inicialização do sistema for concluída satisfatoriamente, a seguinte mensagem será mostrada "Do you want to run the remaining memory tests? This will take about 30 minutes or more. Do you want to continue? (Recommended) (Você quer executar os testes de memória restantes? Este procedimento leva cerca de 30 minutos ou mais. Quer continuar? - Recomendado)"

Se você estiver tendo problemas de memória, pressione <y> ou pressione <n>. A seguinte mensagem será mostrada: "Enhanced Pre-boot System Assessment complete." (A avaliação aprimorada de pré-inicialização do sistema foi concluída.)

Pressione <o> para reinicializar o computador.

## Respostas a problemas comuns

## Problemas de inicialização do computador

### O computador não passa no teste de POST

O POST (Power On Self Test - Teste automático de ligação) testa o computador, garantindo que ele atende a todos os requisitos necessários do sistema e que todo o hardware está funcionando corretamente antes que o restante do processo de inicialização comece. Se o teste de POST for concluído satisfatoriamente, o computador continuará a inicialização normalmente. Entretanto, se o computador não conseguir executar o processo de POST, ele emite um único bipe para indicar uma falha geral e uma mensagem de erro será mostrada. Para obter assistência, entre em contato com o suporte técnico da Alienware (consulte "Entrar em contato com a Alienware" na página [115](#page-114-0)).

### O computador para de responder ou aparece uma tela totalmente azul

#### AVISO: Você pode perder seus dados se não conseguir executar o procedimento de desligar o sistema operacional.

Se não houver nenhuma resposta quando você pressionar uma tecla do teclado ou mover o mouse, pressione e mantenha pressionado o botão liga/desliga durante pelo menos 6 segundos até o computador se desligar e depois reinicie-o.

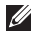

NOTA: O programa chkdsk poderá ser executado quando você reiniciar o computador. Siga as instruções apresentadas na tela.

## Problemas de software

### Um programa para de responder ou trava repetidamente

### Feche o programa:

- 1. Pressione <Ctrl><Shift><Esc> simultaneamente.
- 2. Clique na guia Aplicativos e selecione o programa que não está mais respondendo.
- 3. Clique em Finalizar tarefa.

### Verifique a documentação do software.

Se necessário, desinstale e, em seguida, reinstale o programa.

### Programa foi criado para uma versão anterior do Microsoft Windows

Executar o Assistente de compatibilidade de programas.

O Assistente de compatibilidade entre programas configura um programa para funcionar em um ambiente similar ao de uma versão anterior do Microsoft Windows.

- 1. Clique em Iniciar  $\bigcirc$  → Painel de controle → Programas → Programas e Recursos → Usar um programa mais antigo com esta versão do Windows.
- 2. Na tela de boas-vindas, clique em Avançar.
- 3. Siga as instruções apresentadas na tela.

### Outros problemas de software

Faça backup de seus arquivos imediatamente

Use um programa antivírus para examinar o disco rígido ou os CDs

Salve e feche os arquivos abertos e feche todos os programas que também estiverem abertos e depois desligue o computador usando o menu Iniciar.

#### Verifique se o computador está infectado por algum tipo de spyware:

Se o seu computador ficar lento, se aparecer frequentes anúncios em janelas pop-up ou se você tiver problemas para se conectar à Internet, o seu computador pode estar infectado com um spyware (software de espionagem). Use um programa antivírus que inclua proteção contra spyware (talvez seja necessário fazer uma atualização) para examinar o computador e remover o spyware.

#### Execute o diagnóstico ePSA:

Se todos os testes forem concluídos satisfatoriamente, a condição de erro estará relacionada a um problema de software.

#### Verifique a documentação do software ou contate o fabricante do software para obter informações sobre solução de problemas:

- Verifique se o programa é compatível com o sistema operacional instalado no computador.
- Verifique se o computador atende aos requisitos mínimos de hardware necessários para executar o software. Consulte a documentação do software para obter informações.
- Verifique se o programa foi instalado e configurado adequadamente.
- Verifique se os drivers de dispositivo não estão entrando em conflito com o programa.
- Se necessário, desinstale e, em seguida, reinstale o programa.

## Problemas da unidade de disco rígido

### Deixe o computador esfriar antes de ligá-lo

Um disco rígido quente pode impedir a inicialização do sistema operacional. Deixe o computador voltar à temperatura ambiente antes de ligá-lo.

### Execute o utilitário de verificação de disco

- 1. Clique em Iniciar  $\bigoplus$   $\rightarrow$  Computador.
- 2. Clique com o botão direito em Disco local C:.
- 3. Clique em Propriedades→ Ferramentas→ Verificar agora. Se a janela Controle de Conta de Usuário aparecer, clique em Continuar.
- 4. Siga as instruções apresentadas na tela.

## Problema de memória

### Erros de memória detectados na inicialização

Verifique os módulos de memória para ver se eles estão encaixados corretamente e se estão orientados no sentido certo. Reassente os módulos de memória, se for o caso (consulte "Fazer upgrade ou trocar módulos de memória" na página [69\)](#page-70-0).

## Problema de vídeo

### Se a tela estiver em branco

 $\mathbb Z$  NOTA: Se você estiver usando um programa que precisa de uma resolução maior que a suportada pelo seu computador, é recomendável que você conecte um monitor externo.

#### O computador pode estar no modo de economia de energia:

Pressione uma tecla do teclado ou pressione o botão liga/desliga para retomar a operação normal.

#### Alterne a imagem do vídeo:

Se o computador estiver conectado a um monitor externo, pressione <Fn><F1> para mudar a imagem de vídeo para a tela.

## Problema de alimentação

## Quando você pressiona o botão liga/desliga, o computador não liga

- Se o cabo do adaptador CA estiver ligado a um protetor contra surtos de tensão ou a uma UPS, verifique se o protetor contra surtos de tensão ou a UPS está firmemente conectado(a) a uma tomada elétrica, se está ligado(a) e funcionando corretamente.
- Para saber se uma tomada está funcionando corretamente, conecte a ela um outro dispositivo, por exemplo, um rádio ou abajur. Se a tomada não estiver funcionando, chame um eletricista ou a sua companhia de energia elétrica para obter assistência.
- Se o problema persistir, entre em contato com o suporte da Alienware (consulte "Entrar em contato com a Alienware" na página [115](#page-114-0)).

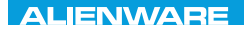

### $\triangle$ XVCX $\theta$ E $\odot$   $\triangle$   $\triangle$   $\triangle$   $\theta$  $\theta$  $\ddot{\theta}$   $\ddot{\theta}$   $\ddot{\theta}$   $\ddot{\theta}$

# CAPÍTULO 6: RECUPERAÇÃO DO SISTEMA

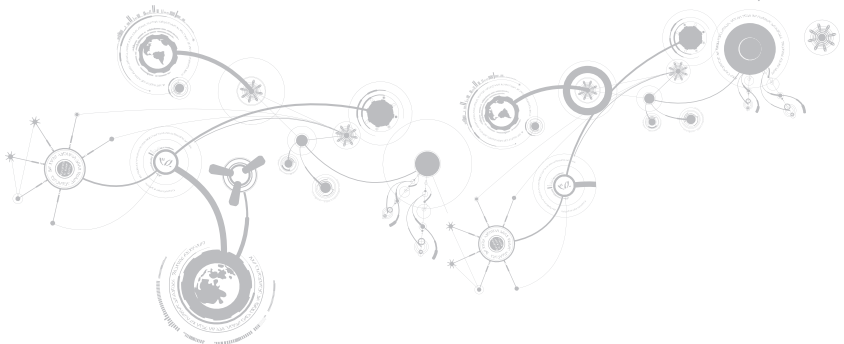

## AlienRespawn

AVISO: O uso do AlienRespawn remove permanentemente todos os programas ou drivers instalados após você ter recebido o computador. Crie uma mídia de backup dos aplicativos que você precisa instalar no computador antes de usar o AlienRespawn. Use o AlienRespawn apenas se o recurso "Restauração do sistema" não solucionar o problema do sistema operacional.

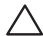

AVISO: Embora o AlienRespawn seja projetado para preservar os arquivos de dados do computador, é recomendável fazer o backup dos seus arquivos de dados antes de usar o AlienRespawn.

O AlienRespawn pode ser usado para restaurar o disco rígido ao estado operacional em que ele se encontrava quando você adquiriu o computador, preservando os arquivos de dados.

O AlienRespawn permite fazer o backup e a restauração do computador a um estado operacional anterior.

## AlienRespawn Basic

Para restaurar a imagem de fábrica, preservando os arquivos de dados:

- 1. Desligue o computador.
- 2. Desconecte todos os dispositivos conectados ao computador (por exemplo, unidade USB, impressora, etc.) e remova qualquer hardware interno recentemente adicionado.

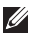

NOTA: Não desconecte o cabo do adaptador CA.

- 3. Ligue o computador.
- 4. Quando o logotipo da Alienware aparecer, pressione <F8> várias vezes para acessar a janela Advanced Boot Options (Opções avançadas de inicialização).
- NOTA: Se você esperar demais e o logotipo do sistema operacional aparecer, continue  $\mathbb{Z}$ aguardando até que a área de trabalho do Microsoft Windows seja mostrada; em seguida, desligue o computador e tente de novo.
- 5. Selecione Repair Your Computer (Reparar o seu computador).
- 6. Selecione AlienRespawn and Emergency Backup (Backup de emergência e AlienRespawn) no menu System Recovery Options (Opções de recuperação do sistema) e siga as instruções mostradas na tela.
- NOTA: O processo de restauração pode levar uma hora ou mais, dependendo do tamanho  $\mathscr{M}$ dos dados a serem restaurados.
- 
- NOTA: Para obter mais informações sobre o AlienRespawn, consulte o artigo 353560 da base de conhecimento em support.dell.com.

## Fazer o upgrade para o AlienRespawn Professional

O AlienRespawn fornece recursos adicionais que permitem a você:

- Fazer o backup e a restauração do computador com base nos tipos de arquivo
- Fazer o backup de arquivos em um dispositivo de armazenamento local
- Programar backups automáticos

Fazer o upgrade para o AlienRespawn Professional:

- 1. Clique duas vezes no ícone  $\bullet$  do AlienRespawn na área de notificação da área de trabalho.
- 2. Clique em Upgrade Now! (Fazer o upgrade agora!).
- 3. Siga as instruções apresentadas na tela.

## Backup Dell DataSafe Online (opcional)

NOTA: O O Dell DataSafe Online é suportado apenas nos sistemas operacionais Windows.

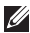

NOTA: Uma conexão de banda larga é recomendada para fazer upload ou download em velocidade rápida.

O Dell DataSafe Online é um serviço automatizado de recuperação e backup que ajuda a proteger seus dados e outros arquivos importantes de incidentes catastróficos, como roubo e incêndio, e de desastres naturais. Você pode acessar o serviço no seu computador usando uma conta protegida por senha.

Para obter mais informações, vá para delldatasafe.com.

Para programar backups:

- 1. Clique duas vezes no ícone  $\bigcirc$  do Dell DataSafe Online na barra de tarefas.
- 2. Siga as instruções apresentadas na tela.

## My Dell Downloads

- - NOTA: My Dell Downloads (Meus Downloads Dell) pode não estar disponível em todas as regiões.

Nem todo software pré-instalado no seu novo computador Dell ou Alienware inclui um CD ou DVD de backup. Este software está disponível no site My Dell Downloads. Neste site você pode fazer o download de software disponível para reinstalação ou criar a sua própria mídia de backup.

Para se registrar e usar My Dell Downloads (Meus downloads Dell):

- 1. Visite o site DownloadStore.dell.com/media.
- 2. Siga as instruções mostradas na tela para se registrar e fazer download de software.
- 3. Reinstale o software ou crie uma mídia de backup para uso futuro.

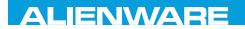

# CAPÍTULO 7: ESPECIFICAÇÕES CJEANWA-NJA-NJA SE NATURIKATION

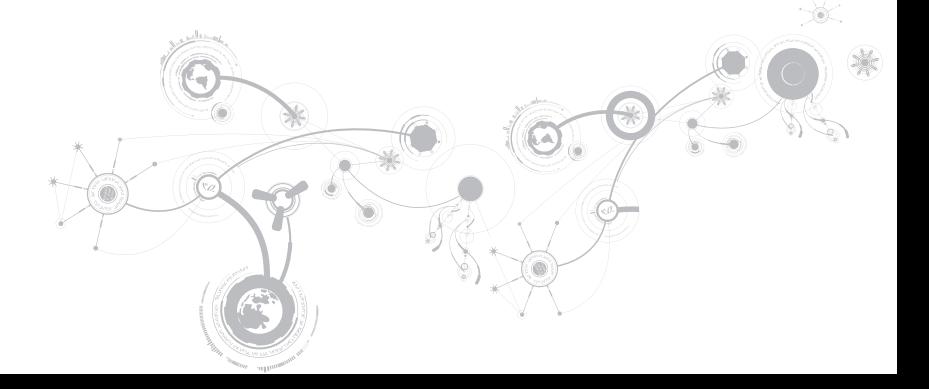

#### Modelo do computador

Alienware M11x-R3

#### Dimensões

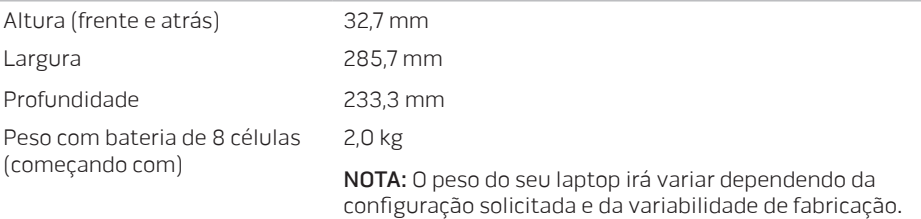

#### Informações do sistema

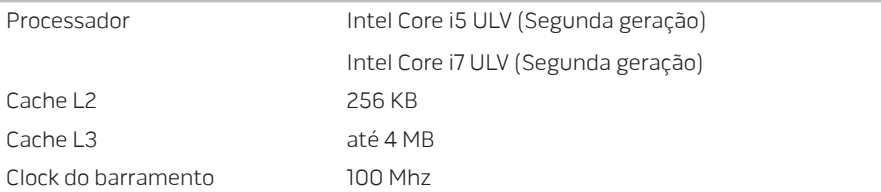

### Informações do sistema

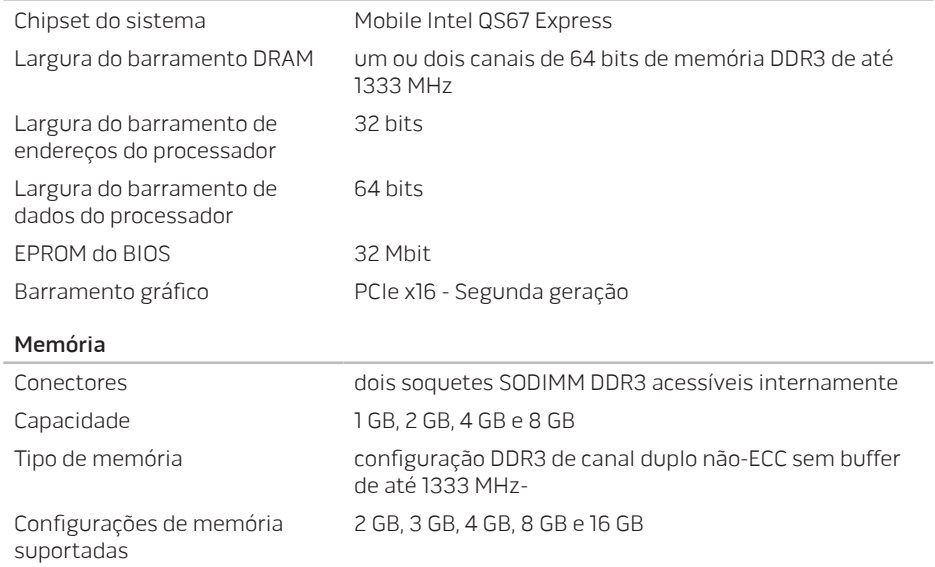

IEEE 1394

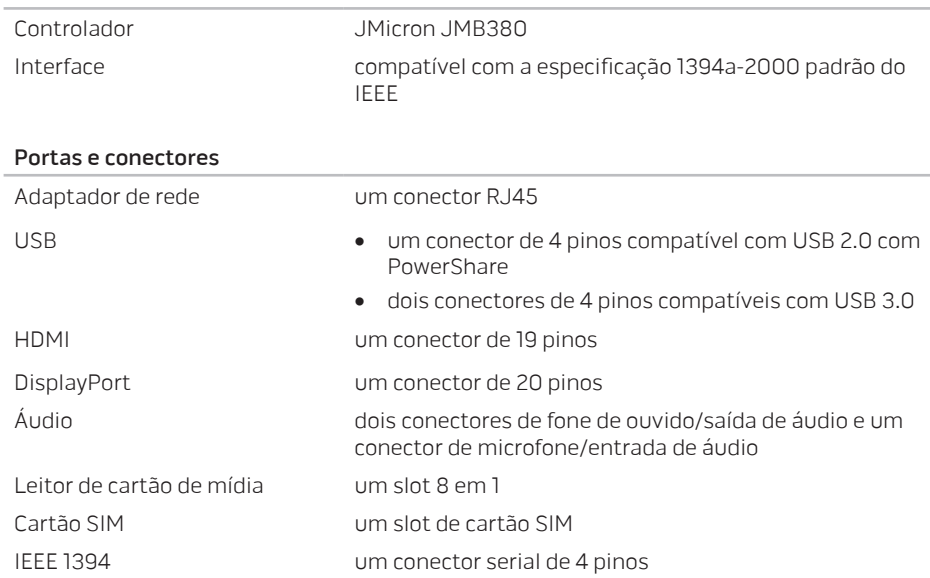

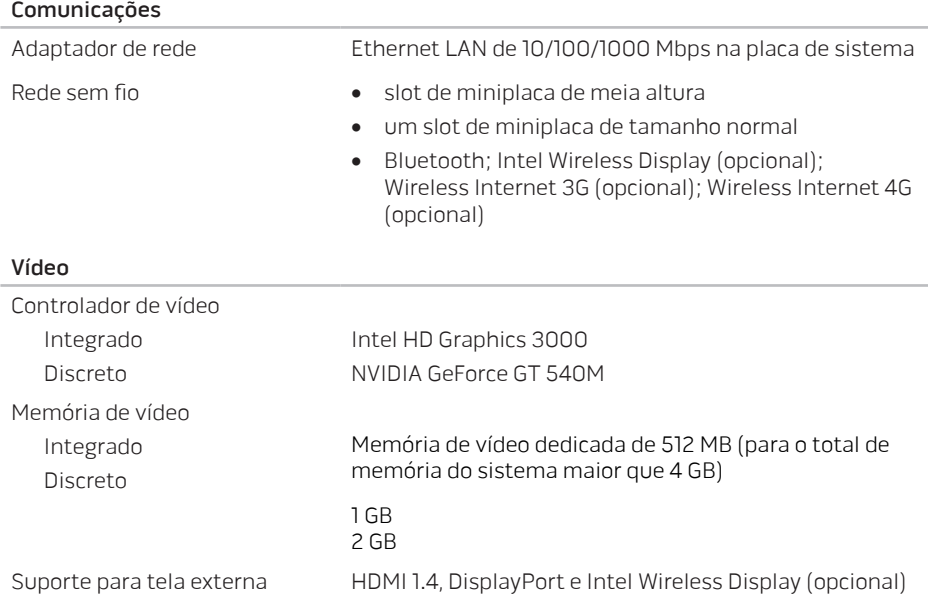

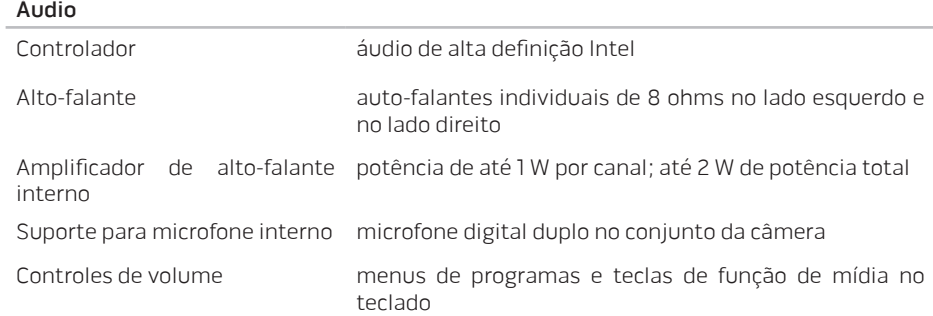

### Armazenamento em disco rígido

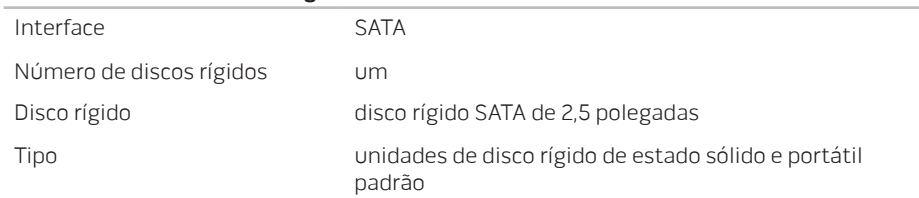

### Cartões/placas suportados

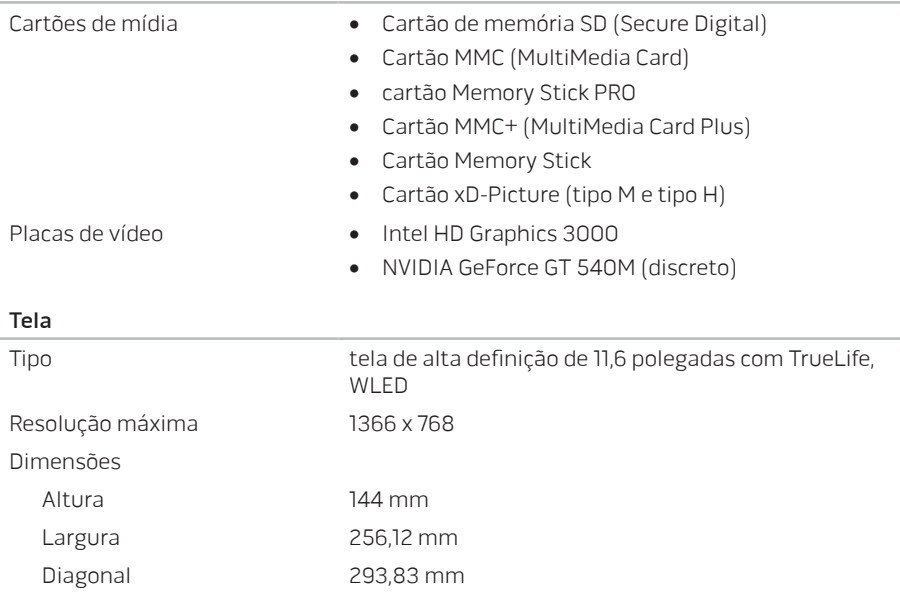

#### Tela

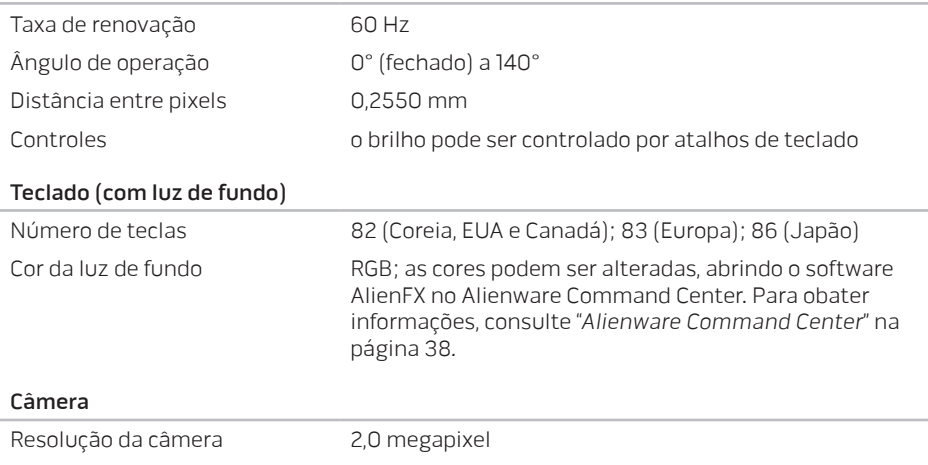

Resolução de vídeo 1600 x 1200 Ângulo de visão diagonal 60°

#### Touch pad

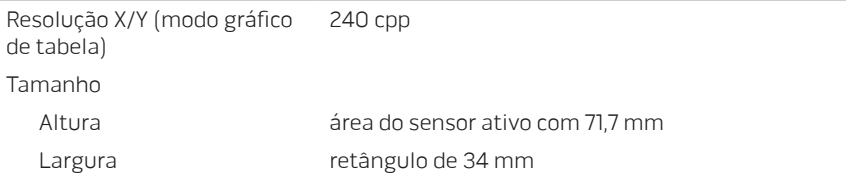

#### Bateria

Íons de lítio "inteligente" de 8 células (63 Wh)

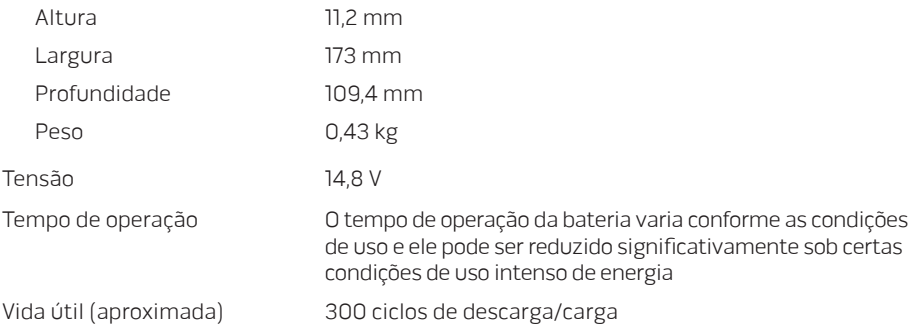

#### Bateria

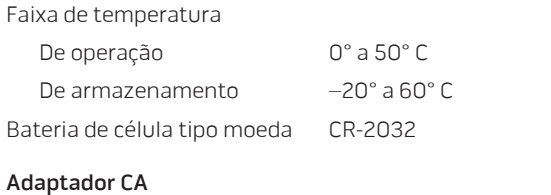

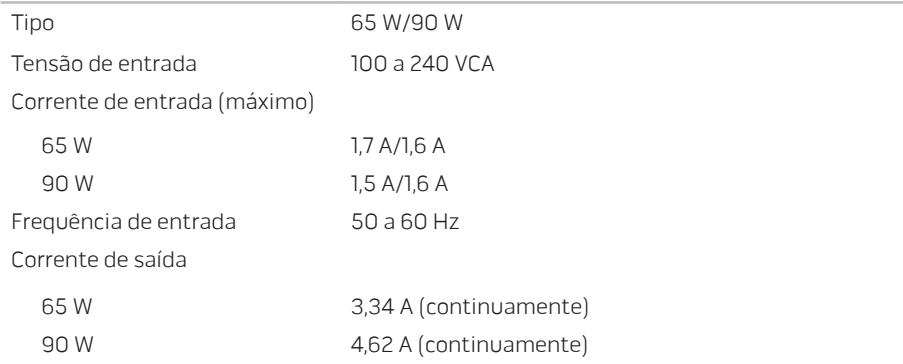
#### Adaptador CA

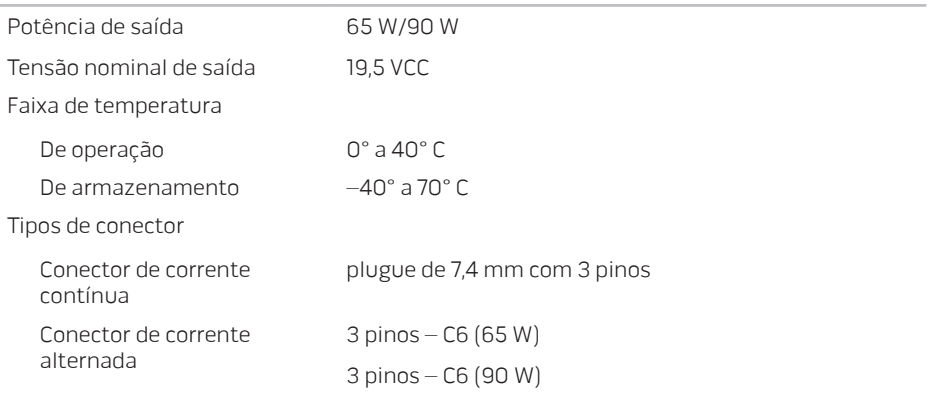

#### Condições ambientais do computador

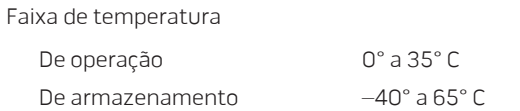

#### Condições ambientais do computador

Umidade relativa (máxima)

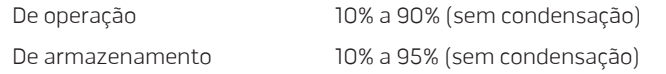

Vibração máxima (usando um espectro de vibração aleatória que simula o ambiente do usuário)

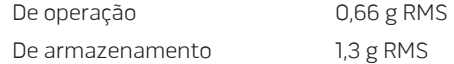

Choque máximo (medido com o disco rígido em funcionamento e um pulso de meia senóide de 2 ms para operação. Medido também com o cabeçote do disco rígido estacionado (head-parked) e um pulso de meia senóide de 2 ms para armazenamento)

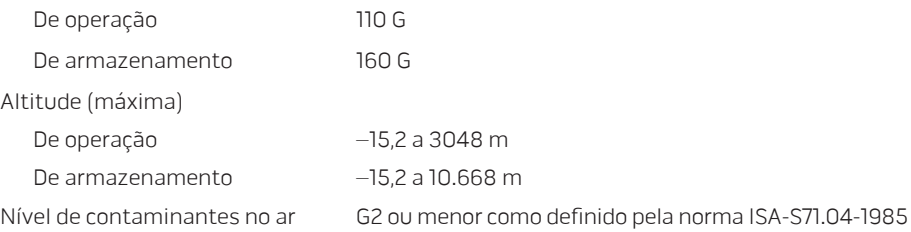

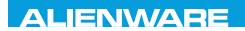

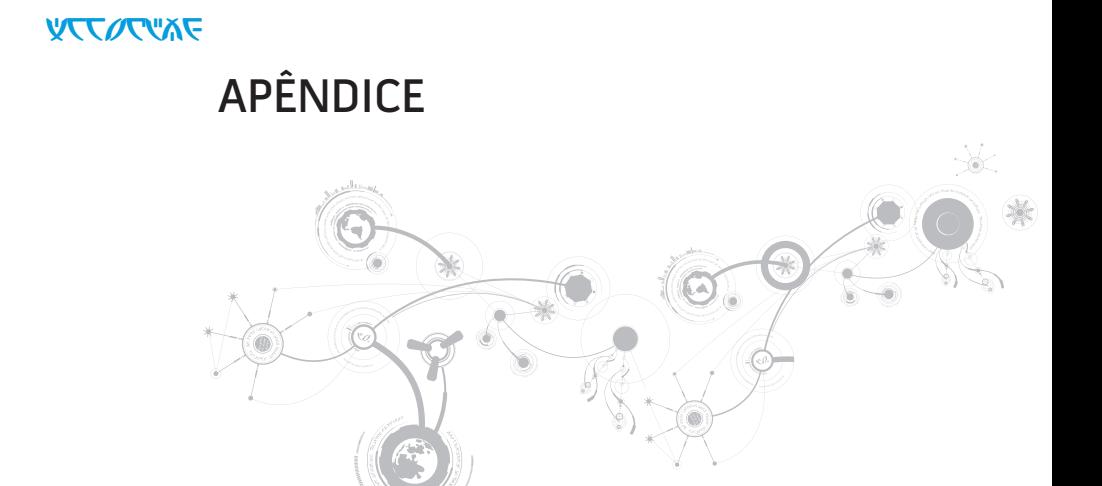

#### **APÊNDICE**

# PRECAUÇÕES DE SEGURANÇA GERAL E DE SEGURANÇA ELÉTRICA

## Configuração do computador

- Leia todas as instruções marcadas no produto e na documentação antes de usar o computador.
- Guarde todas as instruções de segurança e de operação.
- Nunca use este produto perto de água ou de uma fonte de calor.
- Só coloque o computador em uma superfície de trabalho estável.
- Só opere o computador com o tipo de fonte de energia indicado na etiqueta de especificações.
- Nunca obstrua ou cubra as aberturas de ventilação ou os ventiladores do computador. Estes são necessários para a ventilação do computador.
- Nunca insira objetos de qualquer tipo nas aberturas de ventilação.
- Verifique se o computador está adequadamente aterrado durante o uso.
- Não conecte o computador a uma tomada sem aterramento adequado.
- Se for necessário usar um fio de extensão para ligar o computador, verifique se a corrente nominal total do computador não excede a classificação máxima do fio de extensão.

## Uso do computador

- Coloque os cabos de alimentação e outros cabos fora do caminho para evitar que se pise ou tropece neles. Não coloque nenhum objeto sobre o cabo de alimentação.
- Não derrame nenhum líquido sobre ou dentro do computador.
- Para evitar choque elétrico, sempre desligue das tomadas da parede os cabos de alimentação, de modem, e quaisquer outros cabos antes de começar a manusear o computador.

## Advertência sobre descarga eletrostática (ESD)

A descarga eletrostática (ESD) pode provocar danos aos componentes internos do sistema se não forem tomadas as devidas precauções. A ESD é causada pela eletricidade estática e seus danos são, geralmente, permanentes.

Os técnicos de computador usam uma pulseira eletrostática especial para aterrá-los ao chassi do computador e impedir os danos causados pela descarga eletrostática. Você pode reduzir as chances de danos de descargas eletrostáticas fazendo o seguinte:

- Desligue a eletricidade do computador e aguarde vários minutos antes de começar trabalhar no mesmo.
- Descarregue a eletricidade estática do seu corpo tocando no gabinete do computador.
- Evite andar pela sala quando você estiver trocando os itens internos do computador, especialmente se o piso for revestido de carpete ou sob condições de baixa temperatura ou de baixa umidade do ar.
- Toque apenas nos itens que precisam ser trocados.

#### **APÊNDICE**

• Se você precisar remover placas de periféricos por algum motivo, coloque-as na parte do chassi do computador que foi removida. Não toque nos conectores de canto, localizados na parte inferior da placa, que se conectam à placa de sistema.

### Precauções de segurança geral

- Choque mecânico: O seu computador não deve nunca ser submetido a choques mecânicos severos. O manuseio descuidado do seu computador pode danificá-lo. Choque mecânico não é coberto pela garantia.
- Choque elétrico: Se você não abrir o computador, não há nada com que se preocupar. O seu computador se protege contra a maioria das irregularidades da fonte de alimentação.

### Quando você deve entrar em contato com a Alienware

- A bateria, o cabo de alimentação ou o conector for danificado.
- Qualquer tipo de líquido for derramado no seu computador.
- O computador for derrubado ou o chassi for danificado.
- O computador não funciona normalmente ainda que as instruções de operação sejam observadas.

### Acessórios ou componentes de reposição

Aconselhamos usar apenas acessórios ou peças de reposição recomendados pela Alienware.

## Entrar em contato com a Alienware

Se você é um cliente nos Estados Unidos ou no Canadá, ligue para 1-800-ALIENWARE.

NOTA: Se não tiver uma conexão ativa com a Internet, você poderá encontrar informações  $\mathscr{M}$ de contato na fatura na etiqueta da embalagem do produto ou no catálogo de produtos Dell.

A Dell fornece várias opções de serviço e de suporte on-line e por telefone. Como a disponibilidade pode variar de acordo com o país e com o produto, alguns dispositivos podem não estar disponíveis na sua área.

Para entrar em contato com a Dell a fim de tratar de questões de vendas, suporte técnico ou serviço de atendimento ao cliente:

- 1. Visite dell.com/contactdell.
- 2. Selecione o seu país ou região.
- 3. Escolha o link adequado de serviço ou de suporte, com base nas suas necessidades.
- 4. Escolha o método de entrar em contato com a Dell que seja conveniente para você.

#### **APÊNDICE**

## **Sites**

Você pode conhecer os produtos e serviços da Alienware nos seguintes sites:

- dell.com
- dell.com/ap (apenas para países da Ásia e do Pacífico)
- dell.com/jp (apenas para o Japão)
- euro.dell.com (apenas para a Europa)
- dell.com/la (países da América Latina e do Caribe)
- dell.ca (apenas para o Canadá)

Você pode acessar o serviço de suporte da Alienware através dos seguintes sites:

- support.dell.com
- support.jp.dell.com (apenas para o Japão)
- support.euro.dell.com (apenas para a Europa)
- support.la.dell.com (Argentina, Brasil, Chile, México)

## Informações sobre a NOM ou Norma Oficial Mexicana (apenas para o México)

As informações a seguir são fornecidas nos dispositivos descritos neste documento conforme os requisitos da NOM (Norma Oficial Mexicana):

Importador:

Dell México S.A. de C.V. Paseo de la Reforma 2620 - Flat 11° Col. Lomas Altas 11950 México, D.F.

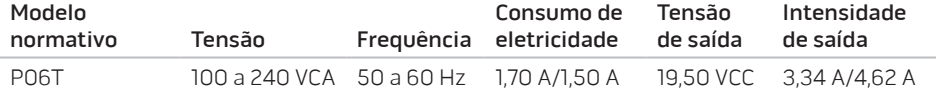

Para obter detalhes, leia as informações de segurança fornecidas com o computador.

Para obter mais informações sobre as práticas de segurança recomendadas, consulte a página inicial de conformidade normativa em dell.com/regulatory\_compliance.